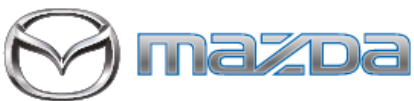

Page 1 of 29

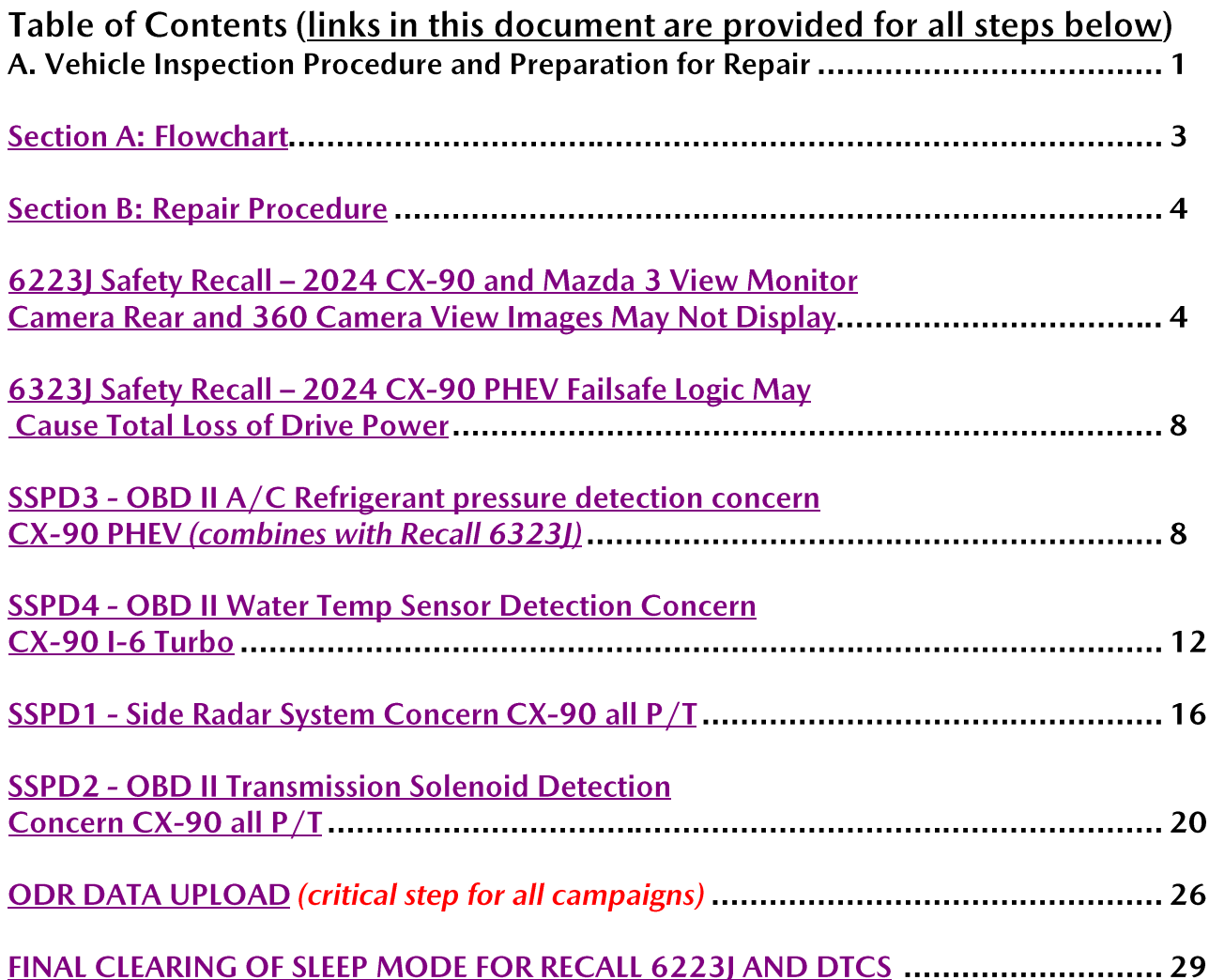

### A. VEHICLE INSPECTION PROCEDURE AND PREPARATION FOR REPAIR

1. Verify that the vehicle is within the following ranges and there is a Not Launched or OPEN 6223J and/or 6323J recall in eMDCS:

#### **SUBIECT VEHICLES RECALL 62231**

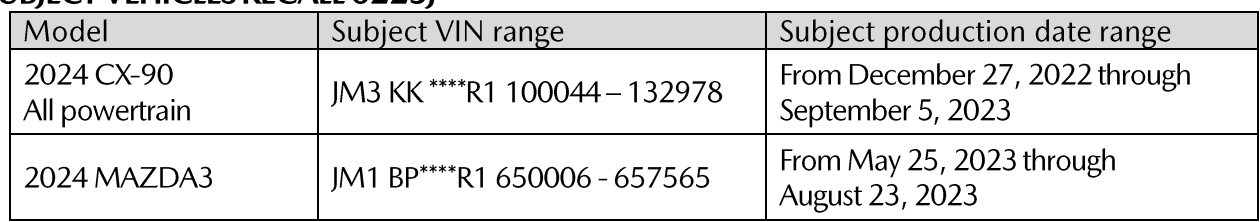

#### **SUBJECT VEHICLES RECALL 63231**

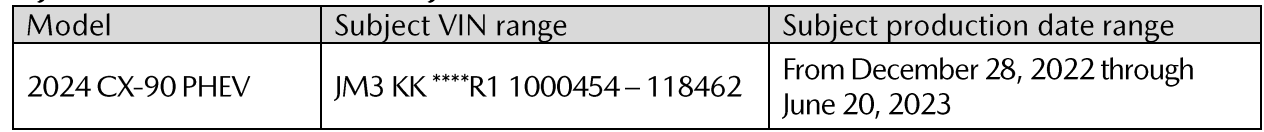

\*Only the vehicles in this range and with a "Not Launched" or "Open" status in eMDCS are affected. If the vehicle is in

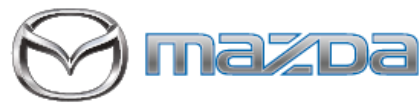

Page 2 of 29

the range above and 6223J and/or 6323J is OPEN or Not Launched in eMDCS, proceed to Step 2. If the vehicle does not have an OPEN or Not Launched 6223J and/or 6323J campaign, return the vehicle to the customer or inventory.

2. Perform an eMDCS Warranty Vehicle Inquiry and inspect the vehicle for a Campaign Label with 6223J and/or 6323J attached to the vehicle's hood, driver door or firewall.

NOTE: Always be sure to verify the campaign number as the vehicle may have multiple campaign labels on the hood, radiator support, firewall or driver door jamb.

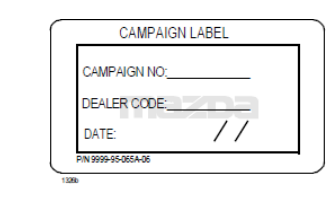

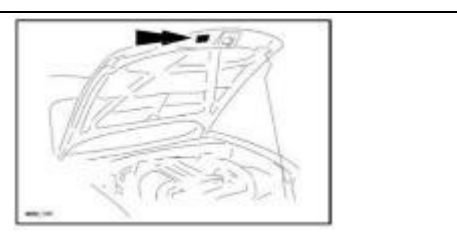

### eMDCS - Warranty Vehicle Inquiry Results:

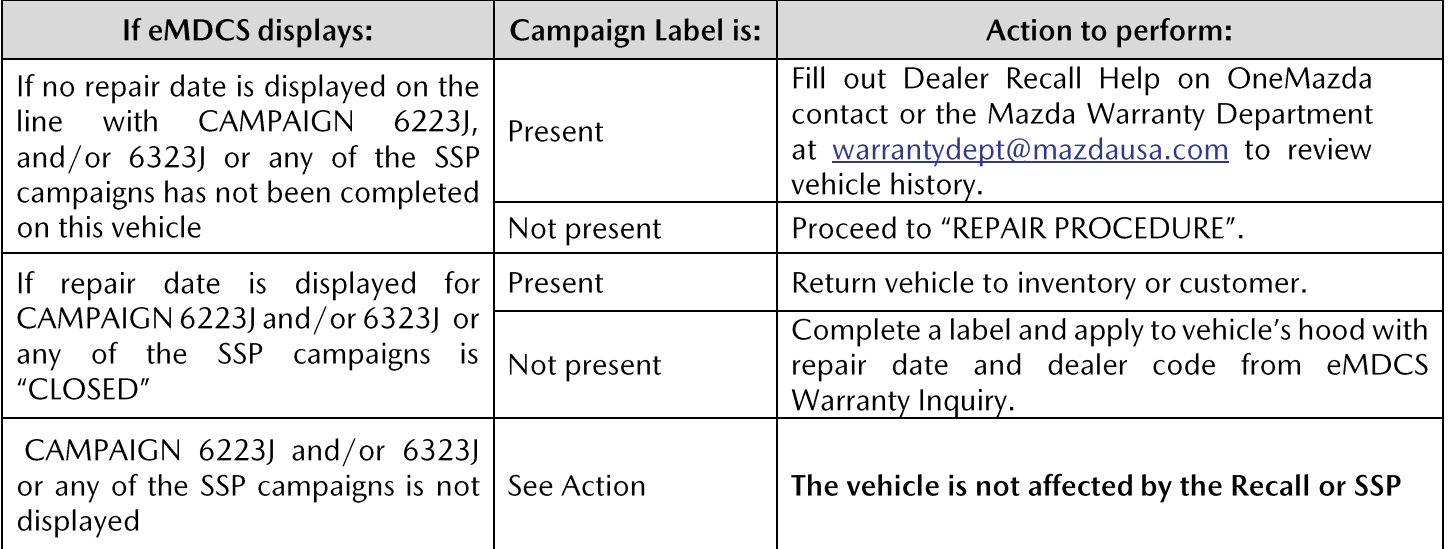

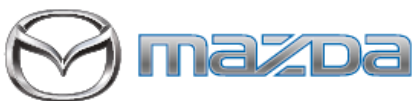

Page 3 of 29

### **Section A : Flow Chart**

#### **CX-90 PHEV CX-90 TURBO AND TURBO S Mazda3**

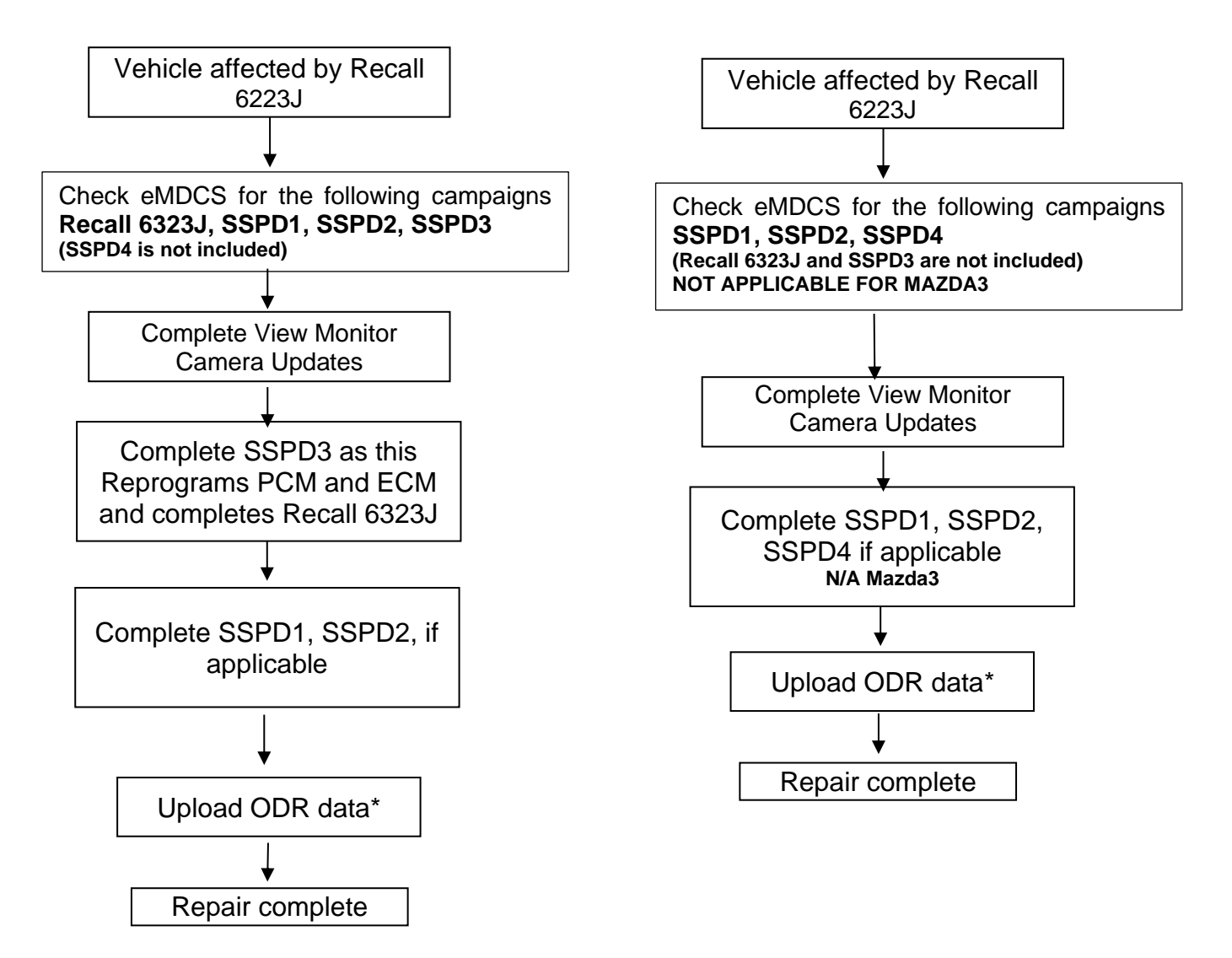

**\*NOTE:** *All vehicles require the upload of ODR after the technician has completed all software updates. If ODR is not uploaded successfully, or if one or more software updates are missed, the applicable campaign(s) will remain open, the warranty claim will not accept, and your dealer will have to contact the customer to bring back the car to correct the concern*.

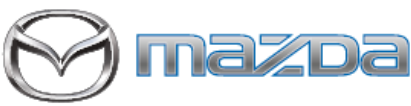

Page 4 of 29

### **Section B : Repair Procedure Recall 6223J**

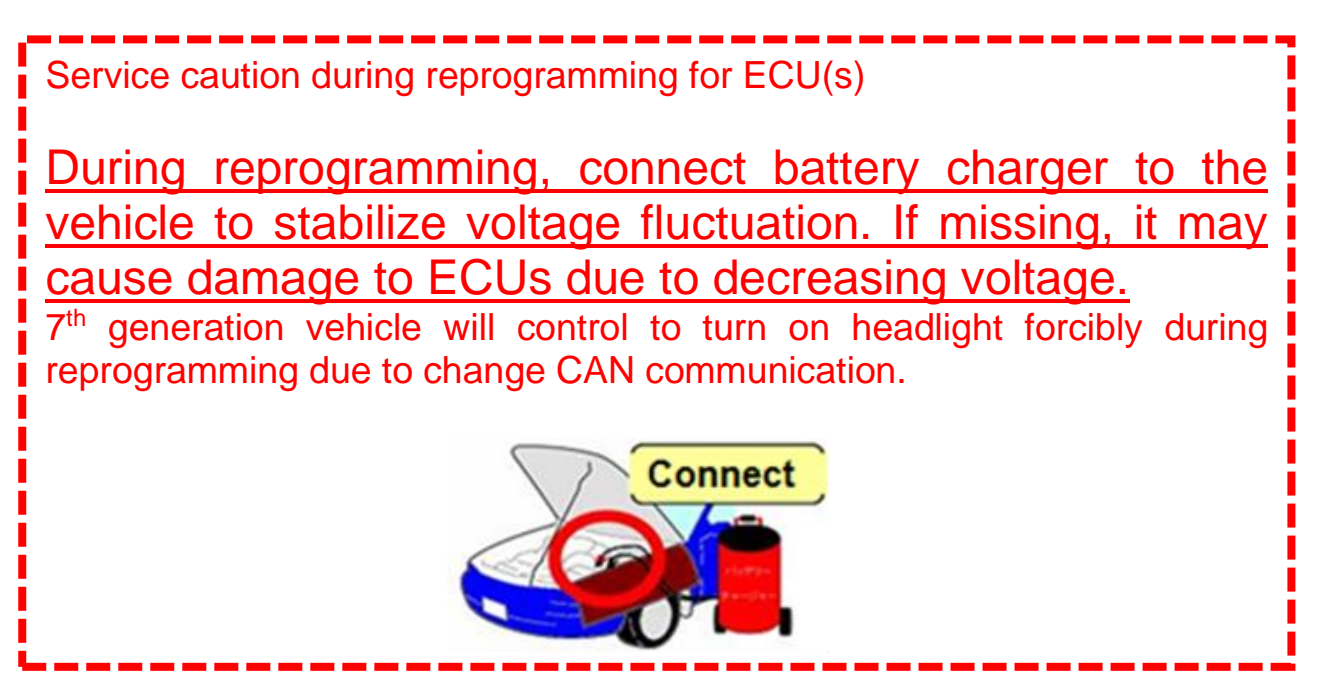

**NOTE: Make sure that HV charging cable is not connected to HV battery charging port.**

### **Vehicle Identification**

Connect MDARS with the DLC cable and VCM-Ⅱ to the vehicle, then set the ignition to the ON position.

#### **CAUTION:**

Connect the DLC cable and the VCM-Ⅱ to the vehicle with the ignition OFF. The CAN bus line might detect some noise and it might cause a diagnostic error when connecting the DLC cable with the ignition ON.

1. Click the "Start" button.

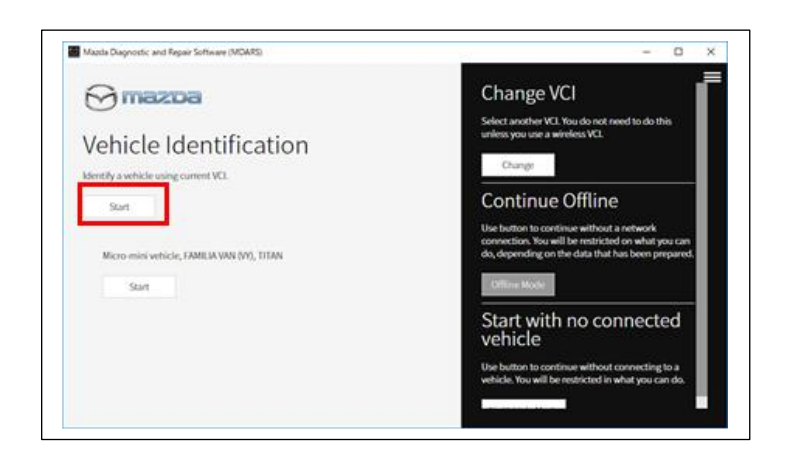

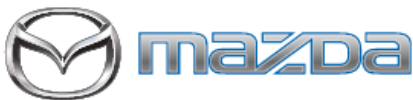

2. The Vehicle Identification process will start and automatically inspect every connection and then collect the vehicle information.

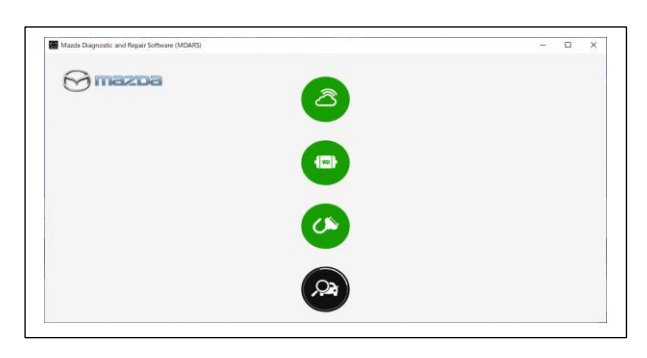

3. Verify the DTC according to the directions on the quick check screen. If any DTCs are displayed, perform troubleshooting according to the corresponding DTC inspection.

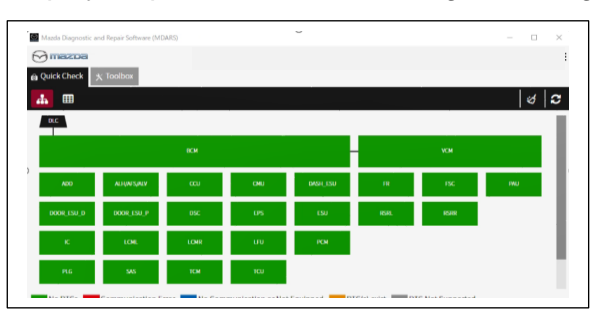

### 4. Reprogram VMC as below

There is 'Software update' on 'Toolbox' tab. Select 'Run'.

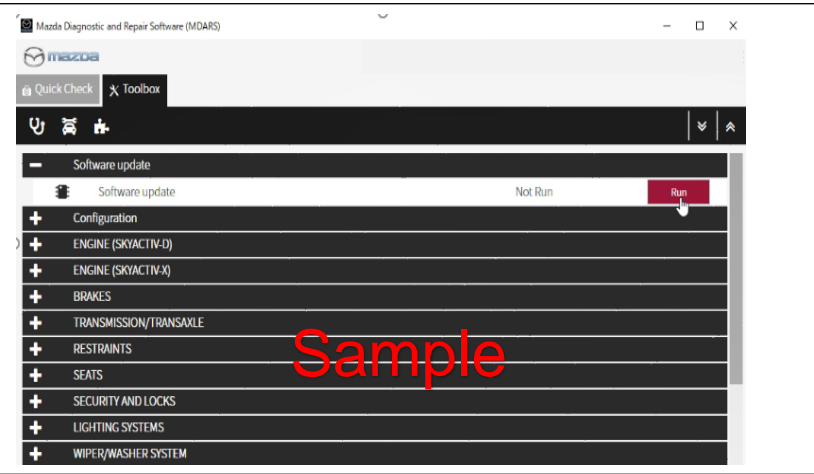

- 5. Select required module on 'ECU Reprogramming' screen. Start Reprogramming.
	- **VMC**

### **NOTE:**

If software is already the latest, MDARS does not reprogram subject ECU. It is normal behavior.

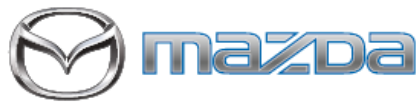

6. After completion of software update, the previous and current software version are shown. Check current version at ''Calibration File information" below. Then, click on "Finish" to exit the ECU reprogramming and disconnect the 12V battery charger.

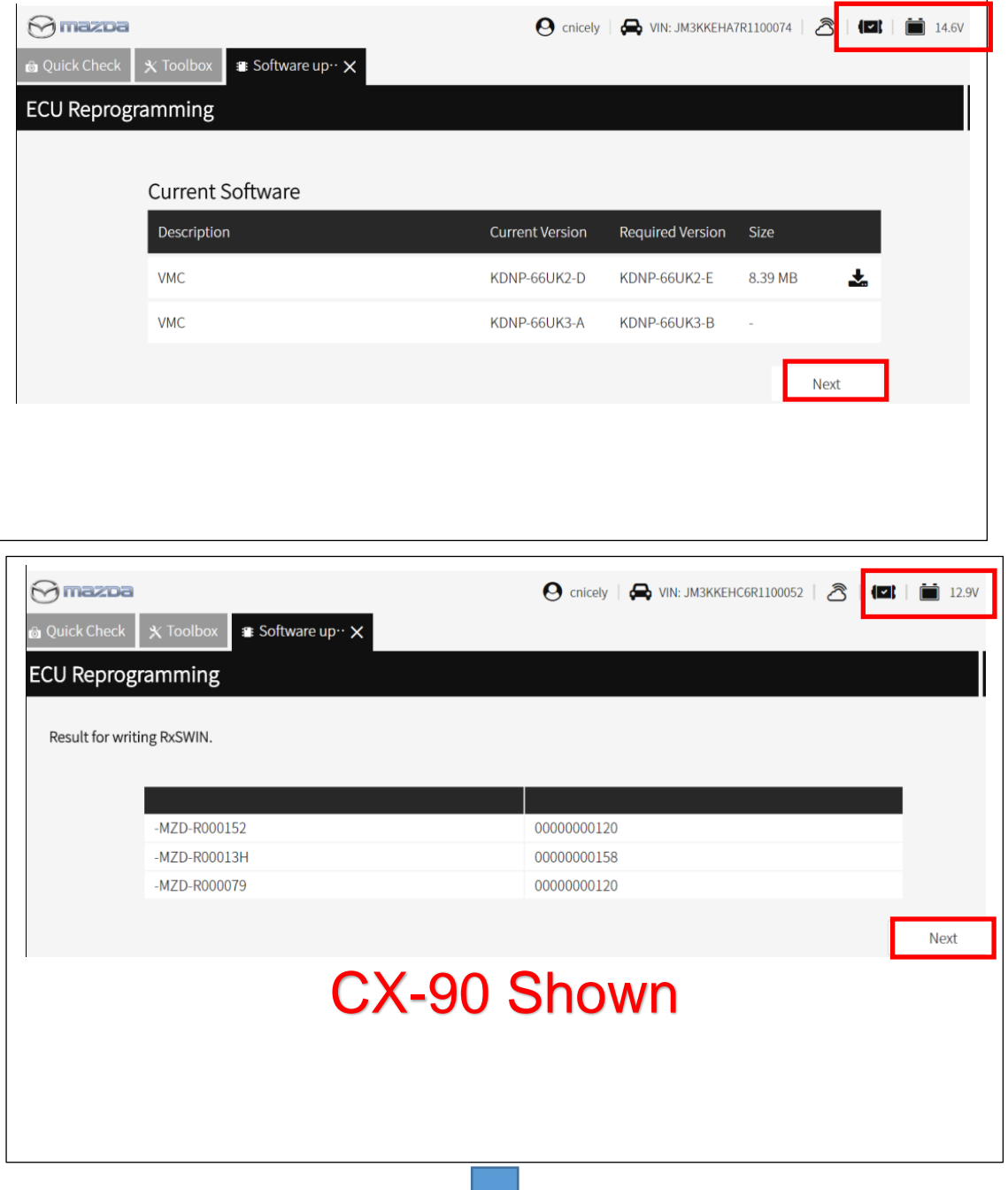

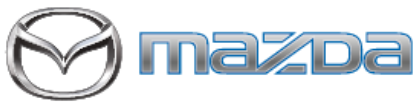

Page 7 of 29

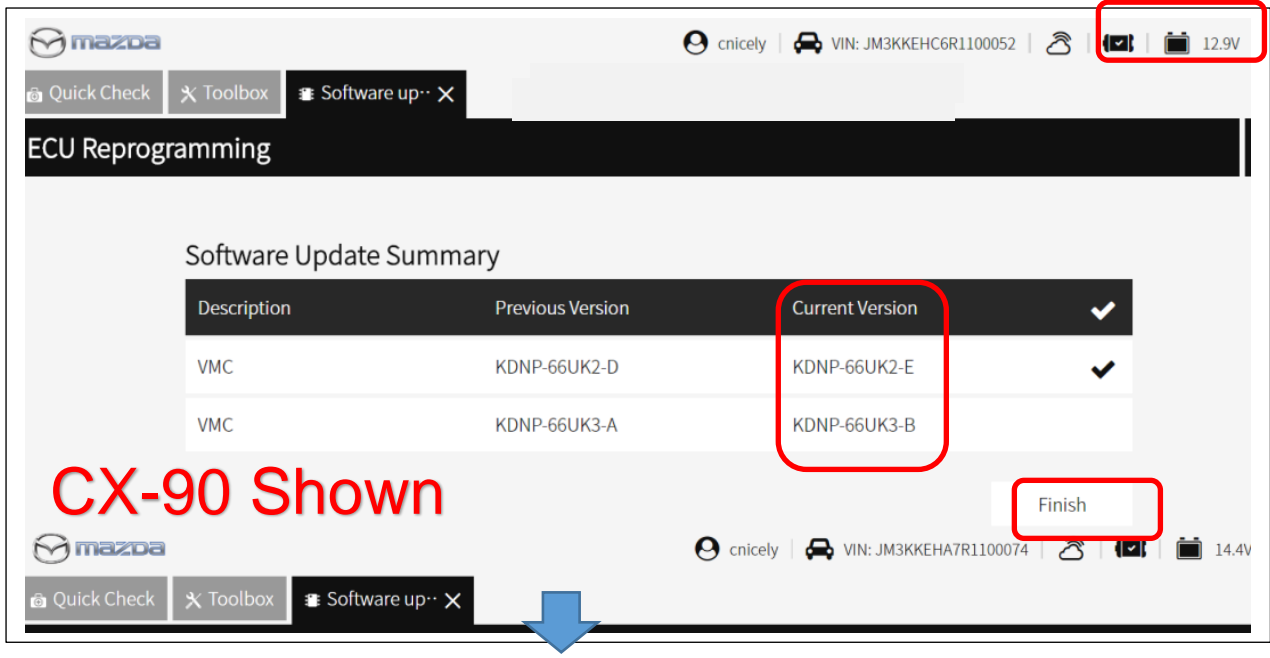

#### Calibration file information

NOTE: - If the calibration file is with the suffix in the table or later, unit is already modified.

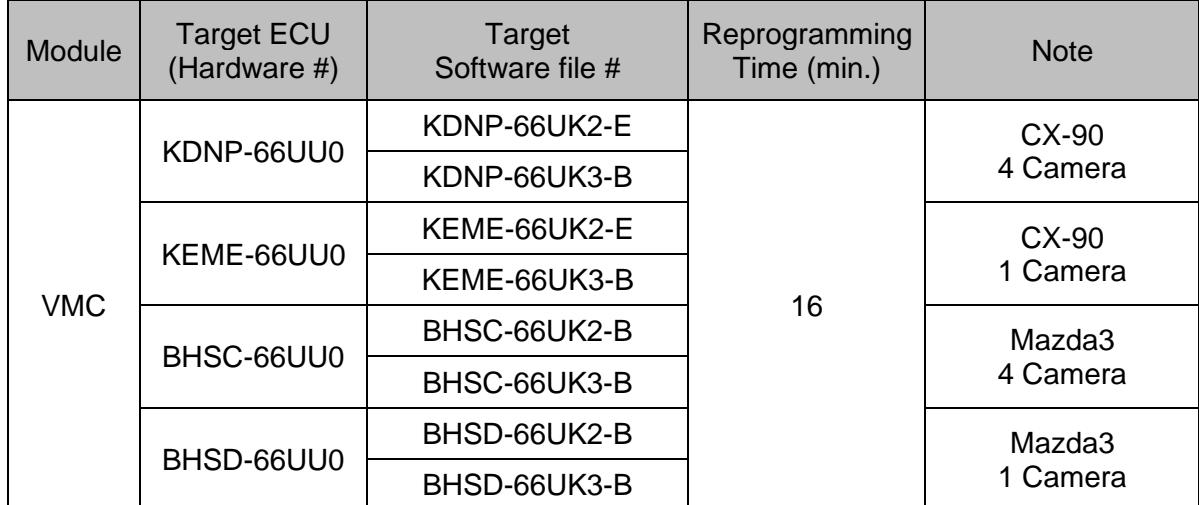

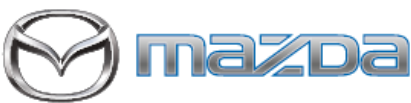

Page 8 of 29

**Section B : Repair Procedure SSPD3 & Recall 6323J SSPD3 contains a later calibration of the same two modules, so this will also repair Recall 6323J. (Steps 1-4 do not need to be done if already performed Recall 6223J)**

Service caution during reprogramming for ECU(s) During reprogramming, connect battery charger to the vehicle to stabilize voltage fluctuation. If missing, it may cause damage to ECUs due to decreasing voltage. 7 aeneration vehicle will control to turn on headlight forcibly during reprogramming due to change CAN communication.

**NOTE: Make sure that HV charging cable is not connected to HV battery charging port.**

#### **Vehicle Identification**

Connect MDARS with the DLC cable and VCM-Ⅱ to the vehicle, then set the ignition to the ON position.

#### **CAUTION:**

Connect the DLC cable and the VCM-Ⅱ to the vehicle with the ignition OFF. The CAN bus line might detect some noise and it might cause a diagnostic error when connecting the DLC cable with the ignition ON.

1. Click the "Start" button.

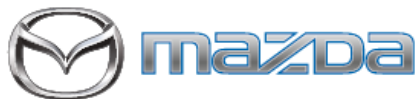

Page 9 of 29

2. The Vehicle Identification process will start and automatically inspect every connection and then collect the vehicle information.

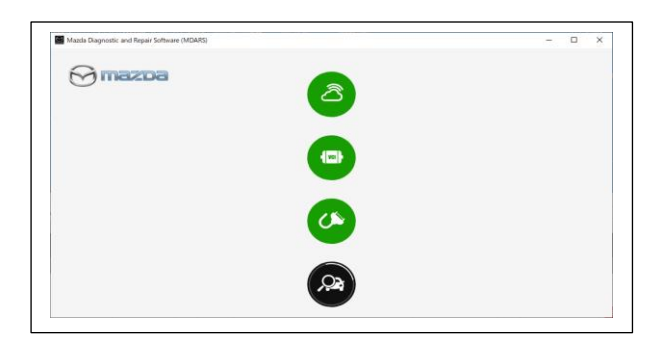

3. Verify the DTC according to the directions on the quick check screen. If any DTCs are displayed, perform troubleshooting according to the corresponding DTC inspection.

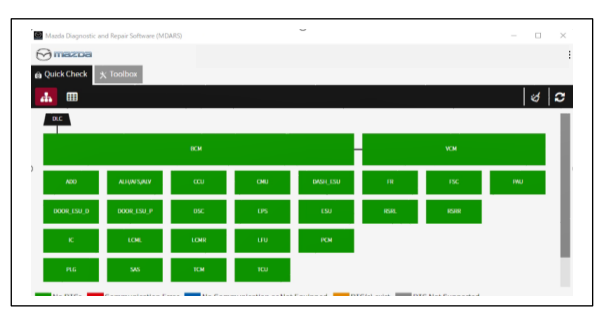

4. Reprogram PCM and ECM as below There is 'Software update' on 'Toolbox' tab. Select 'Run'.

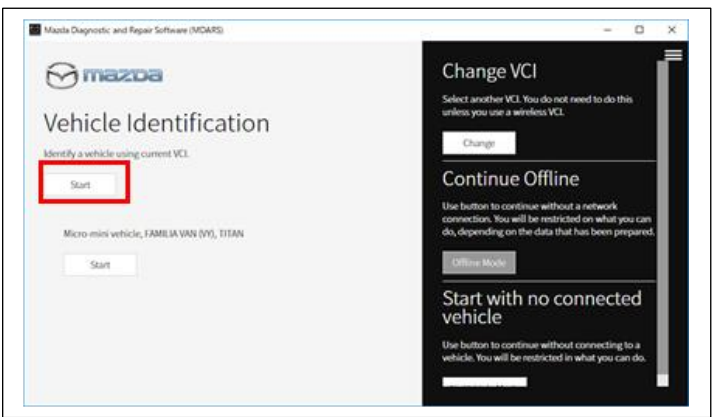

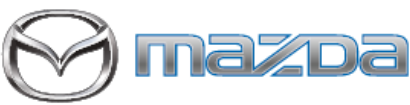

Page 10 of 29

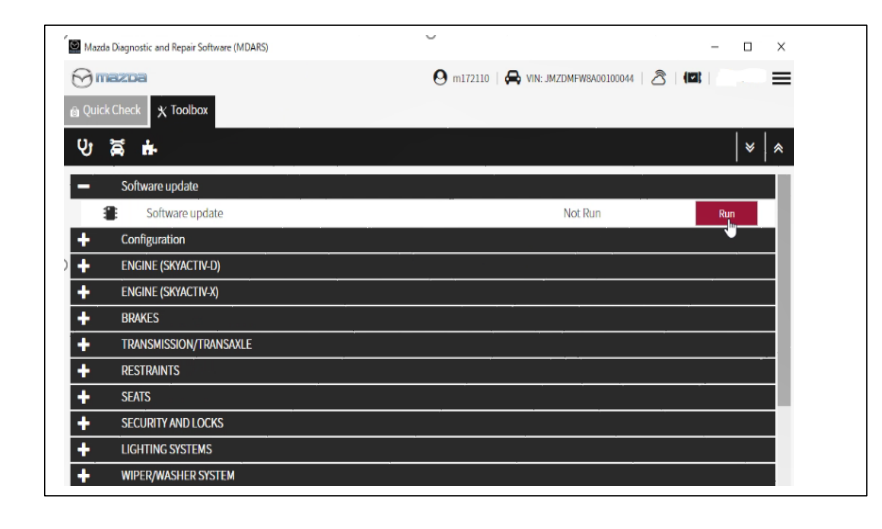

- 5. Select required module on 'ECU Reprogramming' screen. Start Reprogramming.
	- **PCM**
	- **ECM**

#### **NOTE:**

If software is already the latest, MDARS does not reprogram subject ECU. It is normal behavior.

By reprogramming either PCM or ECM, another module will be reprogrammed at the same time. Confirm PCM and ECM software are required version or later suffix at step 6.

6. After completion of software update, the previous and current software version are shown. Check current version at ''Calibration File information" below. Then, click on "Finish" to exit the ECU reprogramming and disconnect the 12V battery charger.

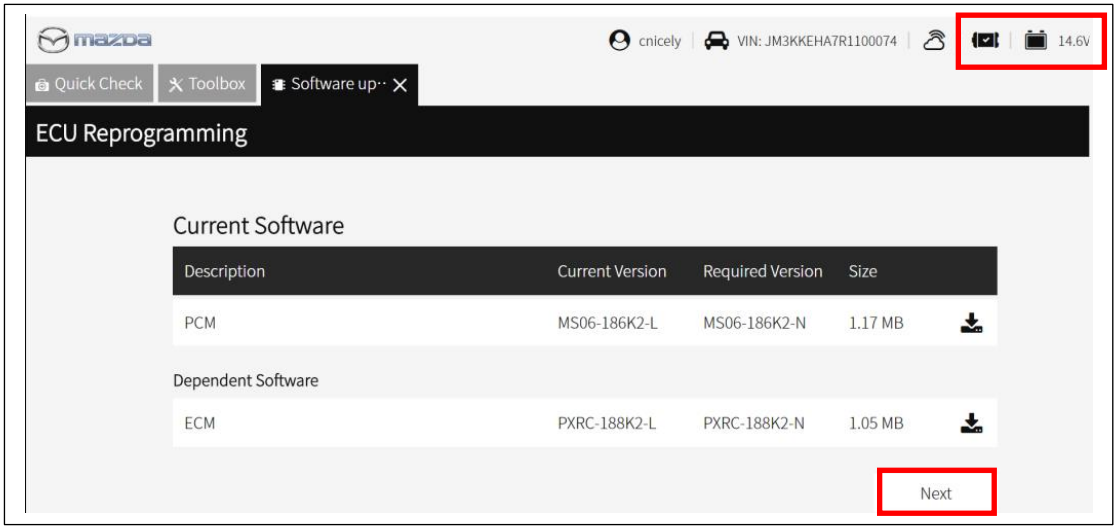

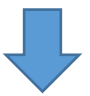

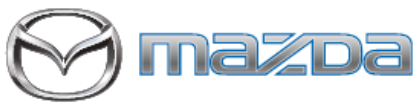

Page 11 of 29

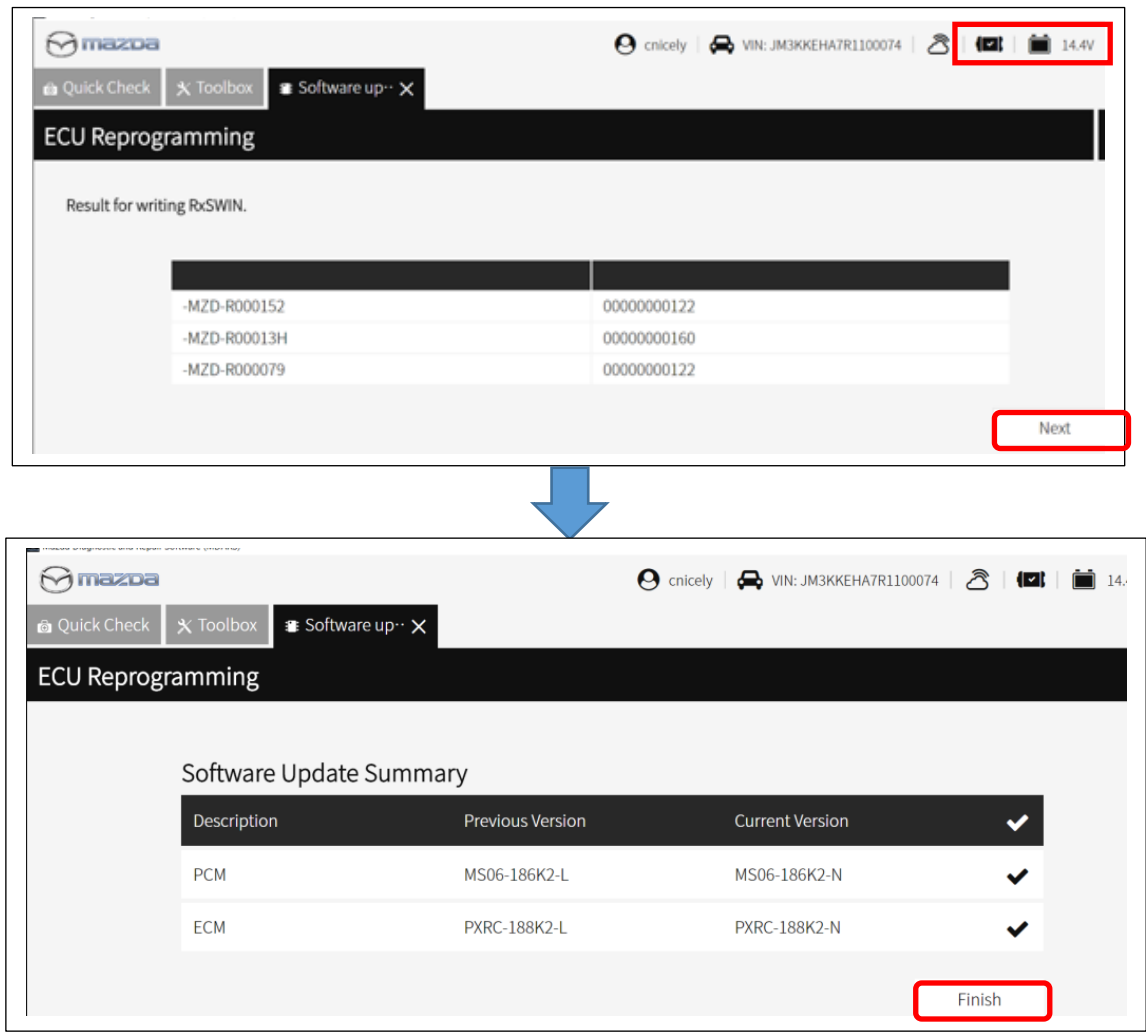

### Calibration file information

NOTE: - If the calibration file is with the suffix in the table or later, unit is already modified.

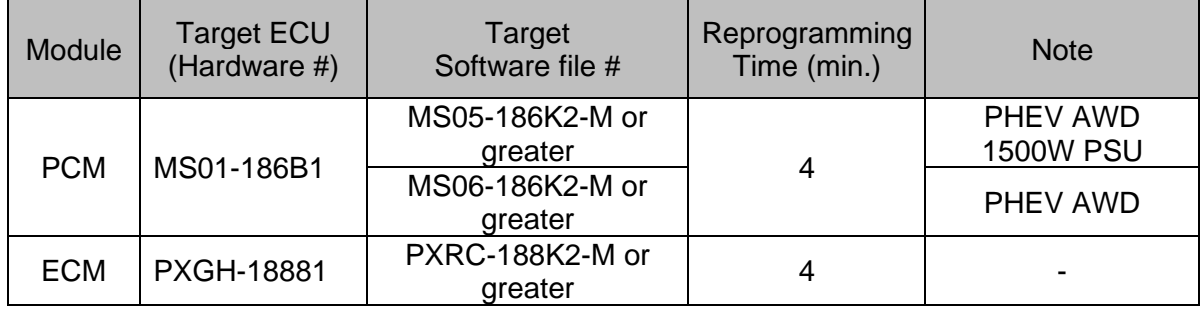

# Note current file level is N

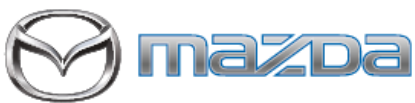

Page 12 of 29

### **Section B : Repair Procedure SSPD4 (Steps 1-4 do not need to be done if already performed another update)**

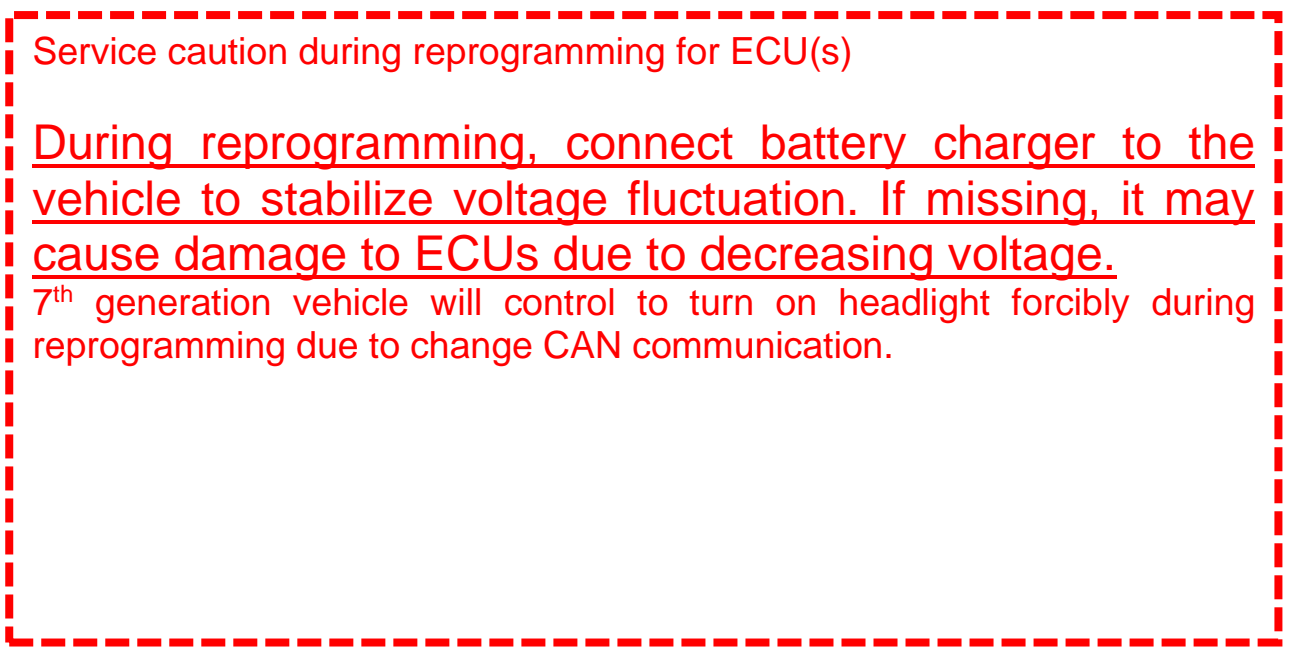

### **Vehicle Identification**

Connect MDARS with the DLC cable and VCM-Ⅱ to the vehicle, then set the ignition to the ON position.

### **CAUTION:**

Connect the DLC cable and the VCM-Ⅱ to the vehicle with the ignition OFF. The CAN bus line might detect some noise and it might cause a diagnostic error when connecting the DLC cable with the ignition ON.

- 1. Click the "Start" button.
- 2. The Vehicle Identification process will start and automatically inspect every connection and then collect the vehicle information.

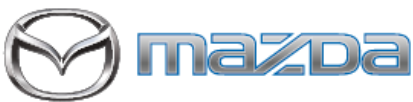

Page 13 of 29

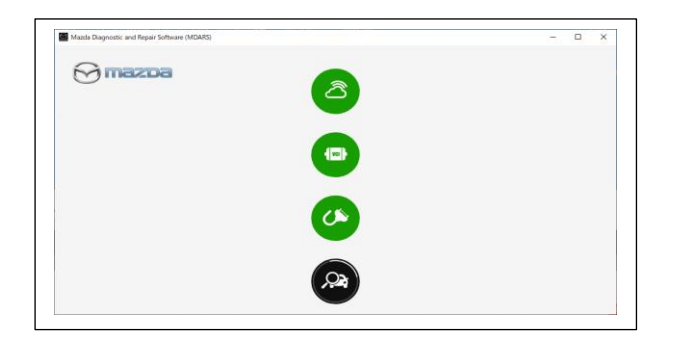

3. Verify the DTC according to the directions on the quick check screen. If any DTCs are displayed, perform troubleshooting according to the corresponding DTC inspection.

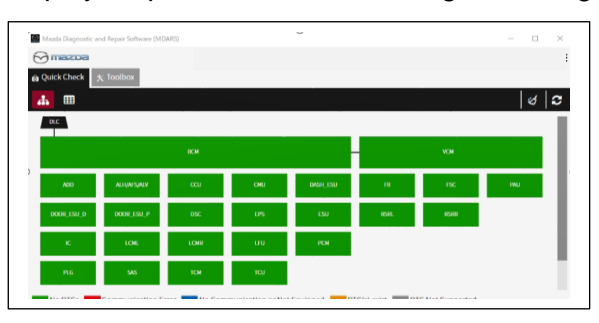

4. Reprogram PCM as below There is 'Software update' on 'Toolbox' tab. Select 'Run'.

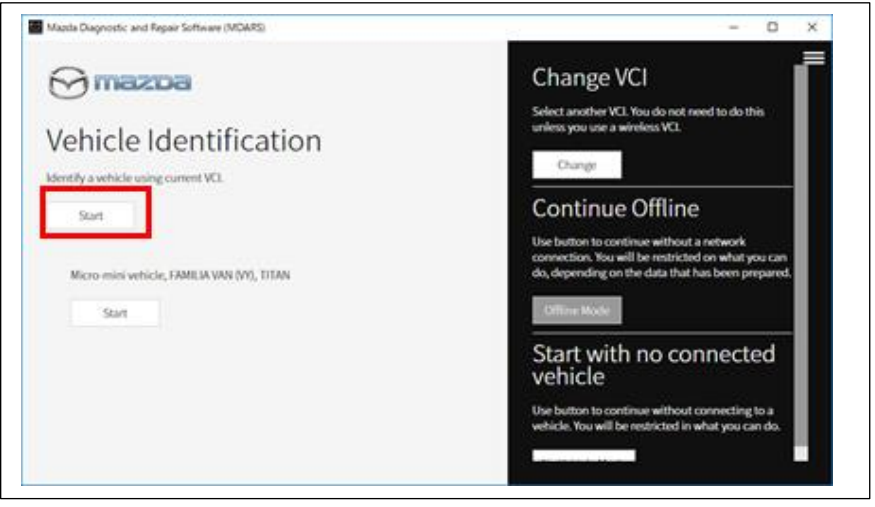

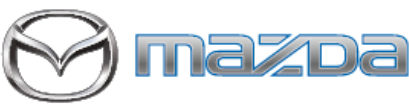

Page 14 of 29

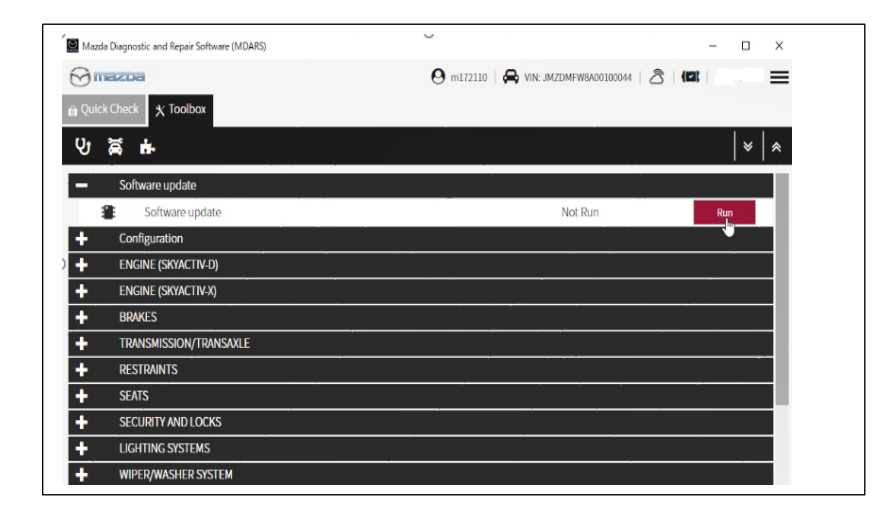

5. Select required module on 'ECU Reprogramming' screen. Start Reprogramming.

### - **PCM**

#### **NOTE:**

If software level is already at the latest calibration, MDARS does not reprogram subject ECU, which is normal behavior.

6. After completion of software update, the previous and current software version are shown. Check current version at ''Calibration File information" below. Then, click on "Finish" to exit the ECU reprogramming and disconnect the 12V battery charger.

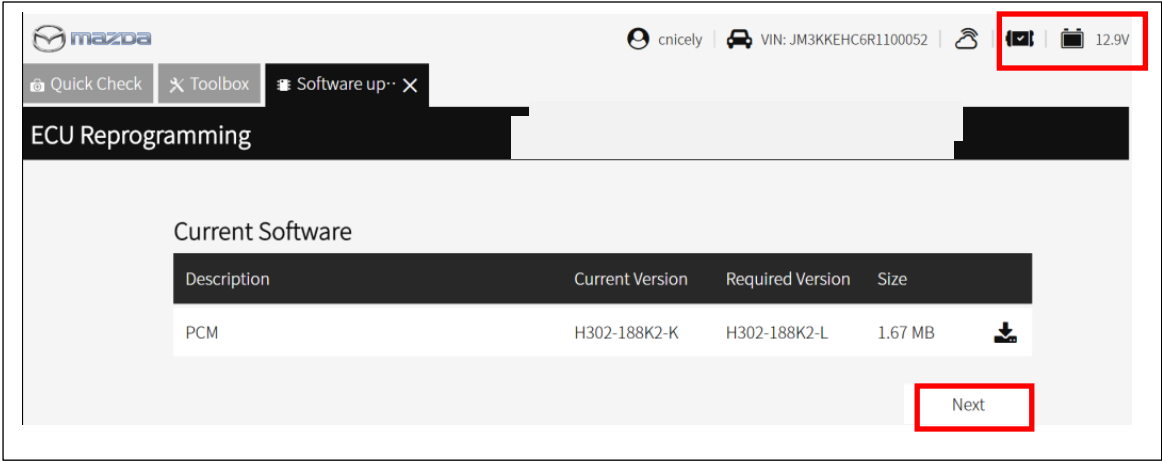

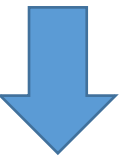

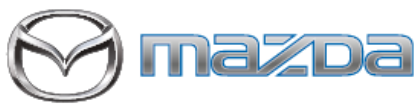

Page 15 of 29

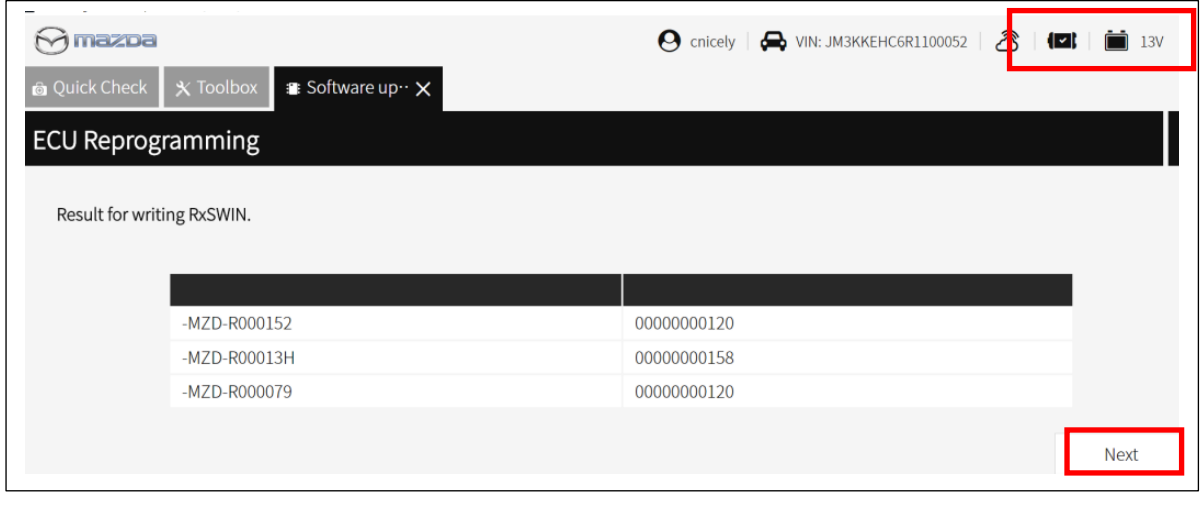

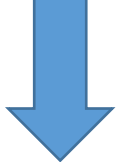

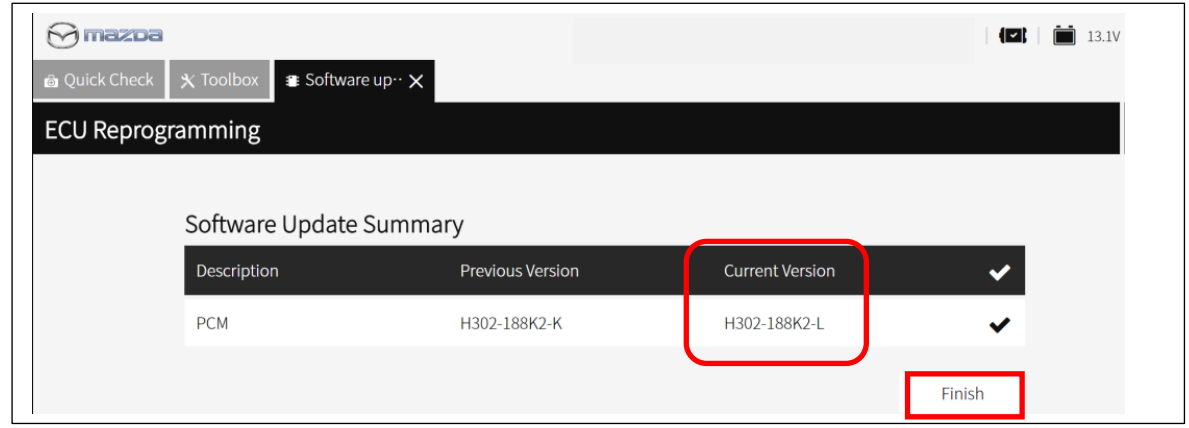

### Calibration file information

NOTE: - If the calibration file is with the suffix in the table or later, unit is already modified.

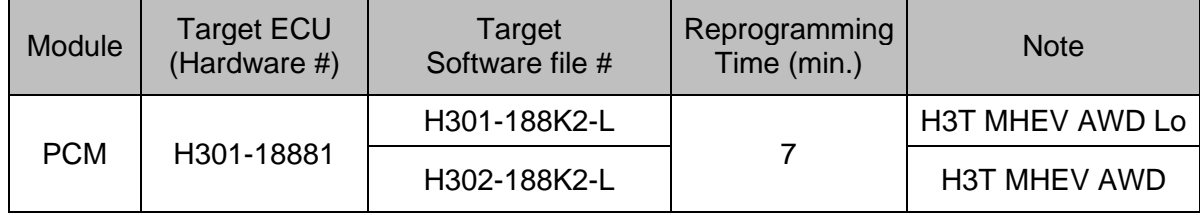

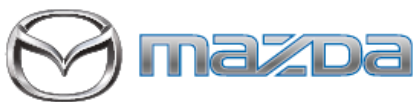

Page 16 of 29

### **Section B : Repair Procedure SSPD1 (Steps 1-4 do not need to be done if already performed another update)**

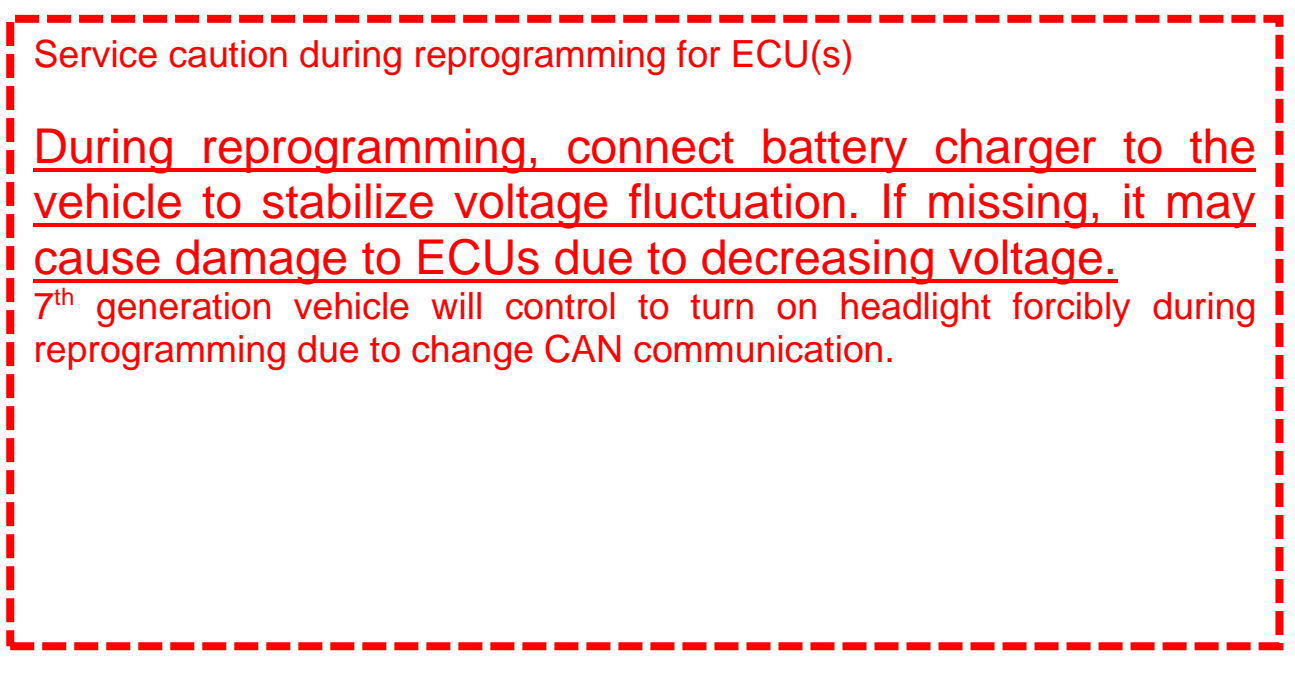

**NOTE:** Make sure that HV charging cable is not connected to HV battery charging port.

#### **Vehicle Identification**

Connect MDARS with the DLC cable and VCM-Ⅱ to the vehicle, then set the ignition to the ON position.

### **CAUTION:**

Connect the DLC cable and the VCM-Ⅱ to the vehicle with the ignition OFF. The CAN bus line might detect some noise and it might cause a diagnostic error when connecting the DLC cable with the ignition ON.

1. Click the "Start" button.

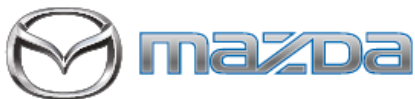

Page 17 of 29

2. The Vehicle Identification process will start and automatically inspect every connection and then collect the vehicle information.

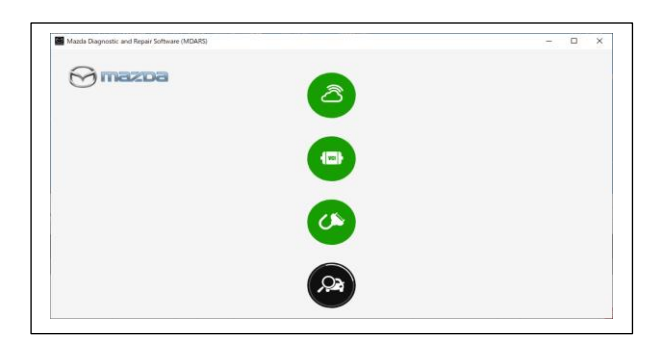

3. Verify the DTC according to the directions on the quick check screen. If any DTCs are displayed, perform troubleshooting according to the corresponding DTC inspection.

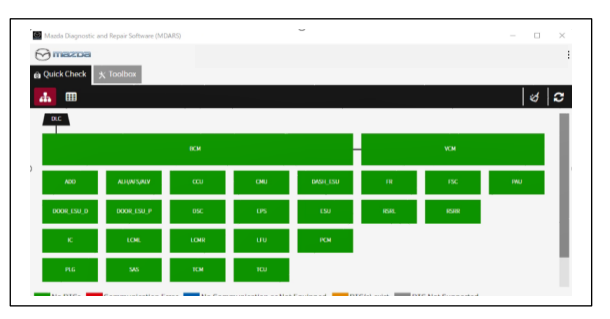

4. Reprogram Side Radar as below There is 'Software update' on 'Toolbox' tab. Select 'Run'.

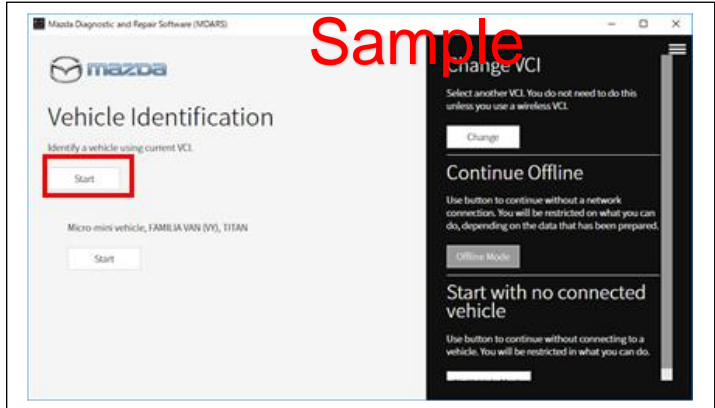

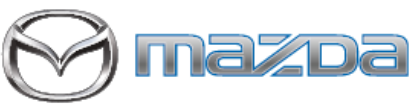

Page 18 of 29

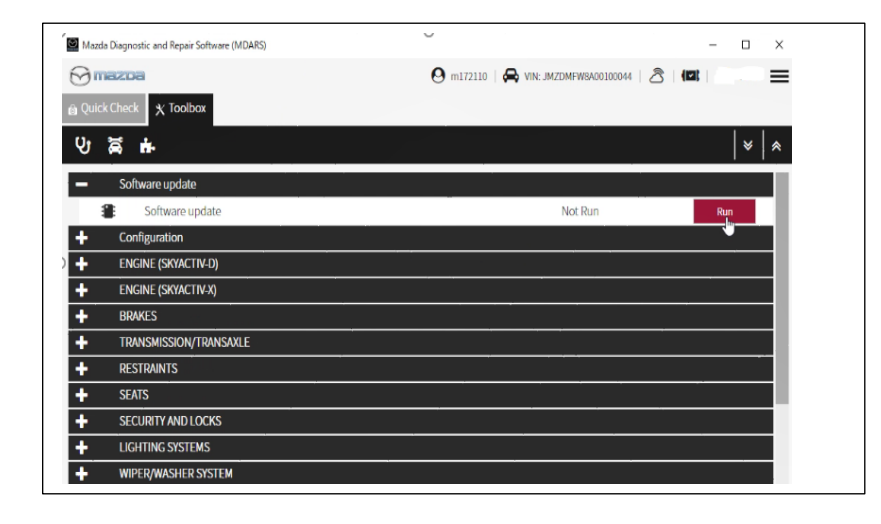

- 5. Select required module on 'ECU Reprogramming' screen. Start Reprogramming.
- **Side Radar: FSRR, FSRL, RSRR, and RSRL NOTE:**

If software is already the latest, MDARS does not reprogram subject ECU. It is normal behavior.

6. After completion of software update, the previous and current software version are shown. Check current version at ''Calibration File information" below. Then, click on "Finish" to exit the ECU reprogramming and disconnect the 12V battery charger.

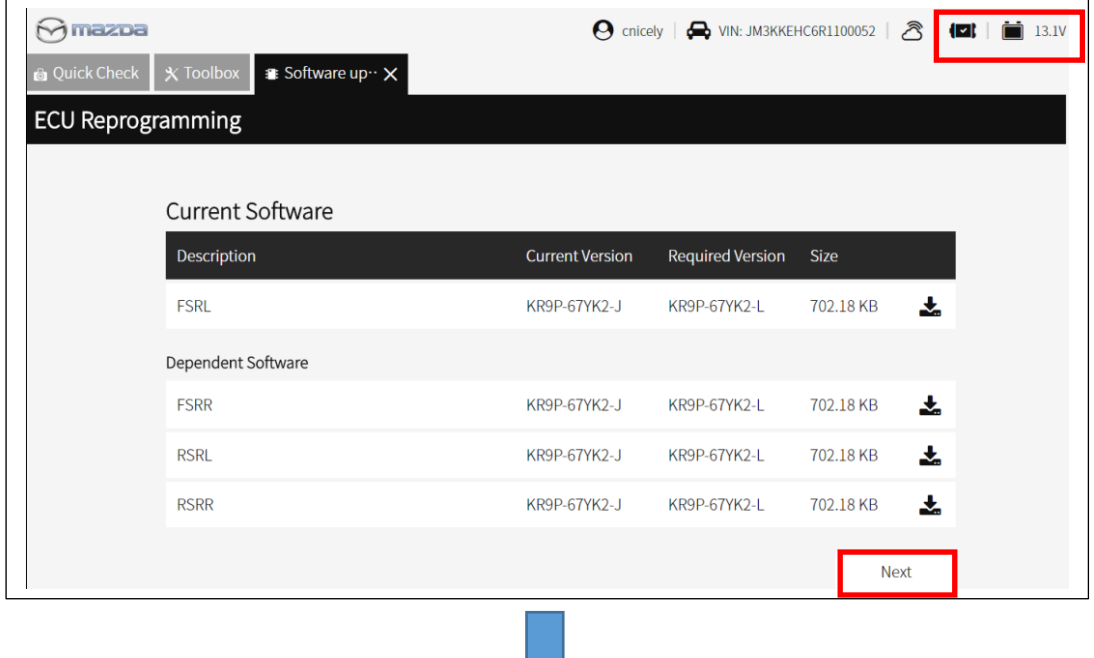

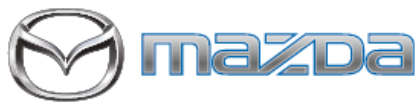

Page 19 of 29

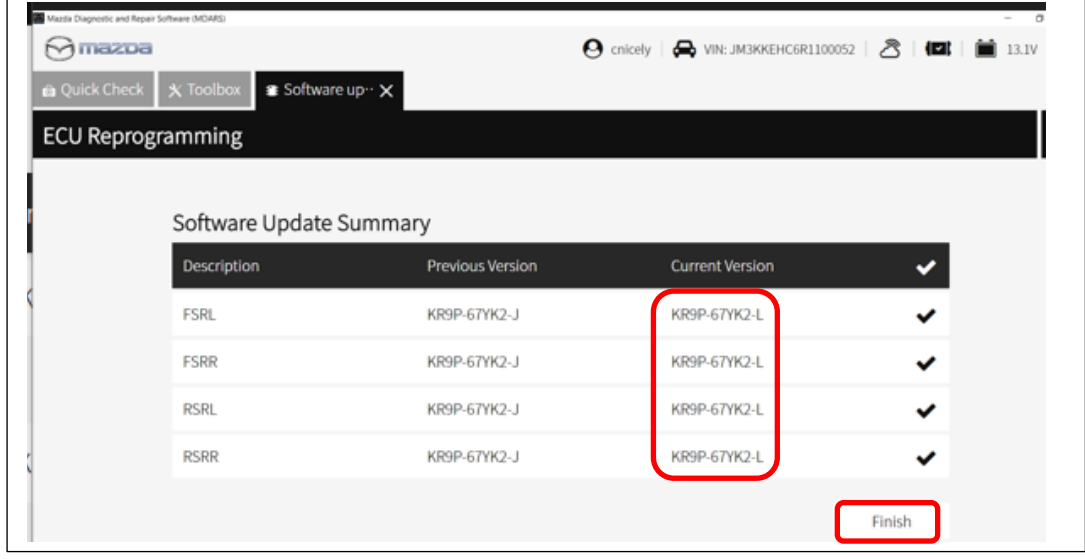

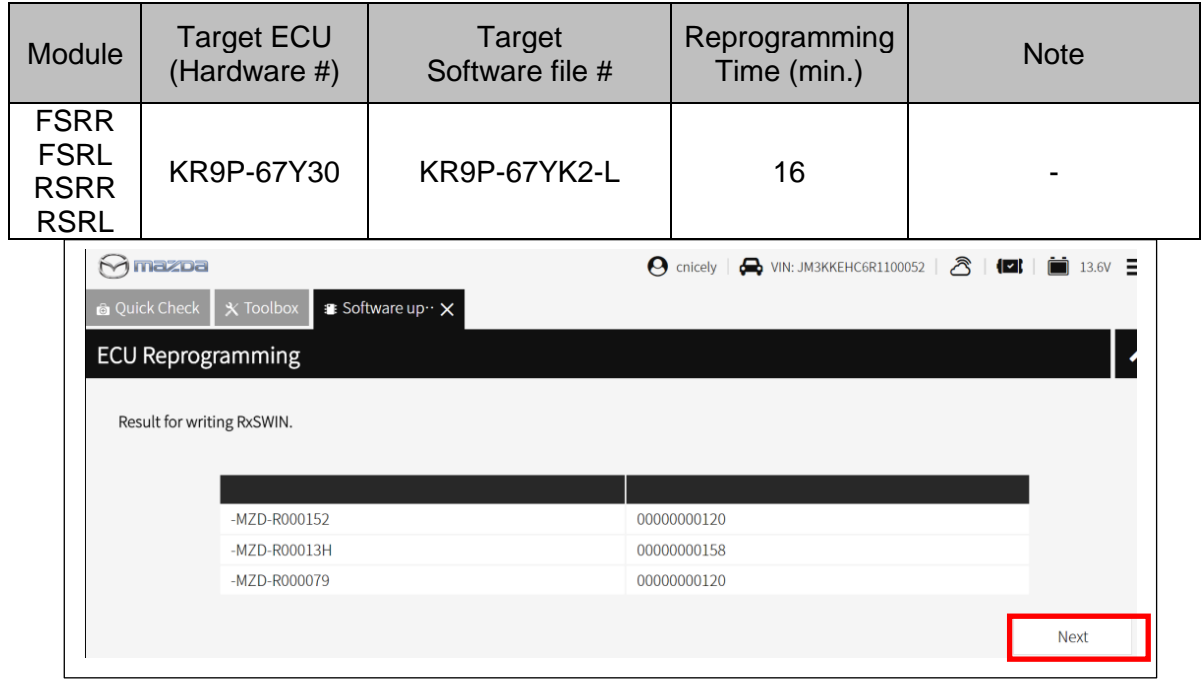

#### Calibration file information

NOTE: - If the calibration file is with the suffix in the table or later, unit is already modified.

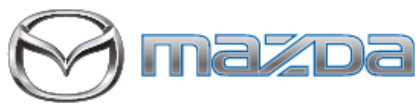

Page 20 of 29

**Section B : Repair Procedure SSPD2 - (Steps 1-4 do not need to be done if already performed another update)**

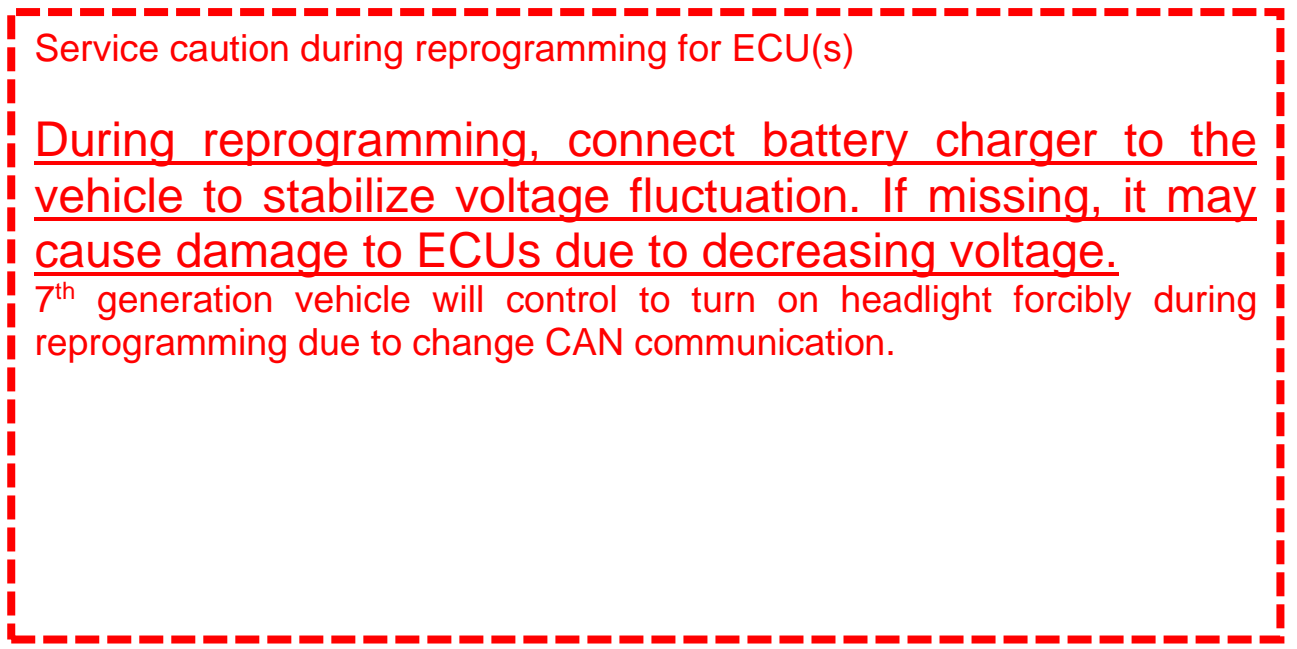

**NOTE: Make sure that HV charging cable is not connected to HV battery charging port.**

### **Vehicle Identification**

Connect MDARS with the DLC cable and VCM-Ⅱ to the vehicle, then set the ignition to the ON position.

### **CAUTION:**

Connect the DLC cable and the VCM-Ⅱ to the vehicle with the ignition OFF. The CAN bus line might detect some noise and it might cause a diagnostic error when connecting the DLC cable with the ignition ON.

1. Click the "Start" button.

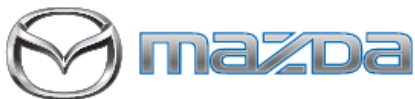

Page 21 of 29

2. The Vehicle Identification process will start and automatically inspect every connection and then collect the vehicle information.

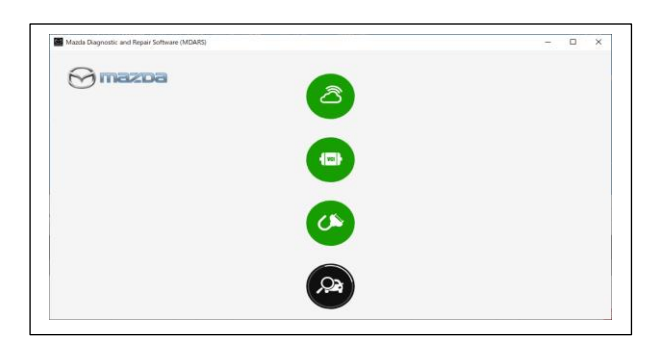

3. Verify the DTC according to the directions on the quick check screen. If any DTCs are displayed, perform troubleshooting according to the corresponding DTC inspection.

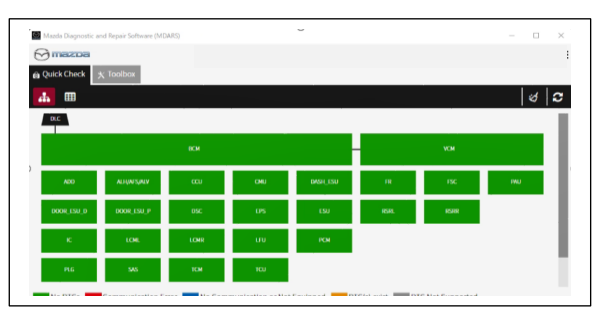

4. Reprogram TCM as below There is 'Software update' on 'Toolbox' tab. Select 'Run'.

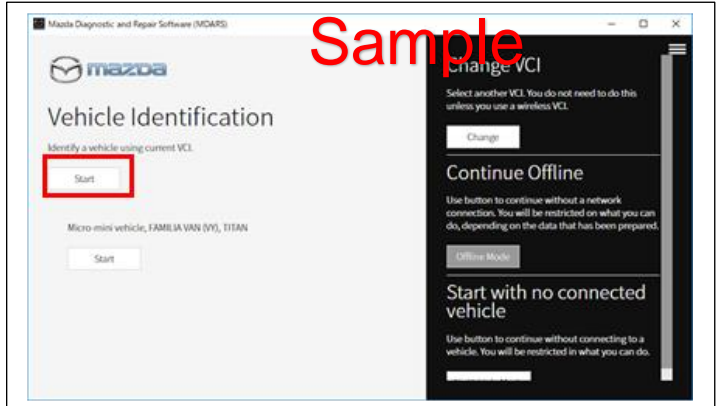

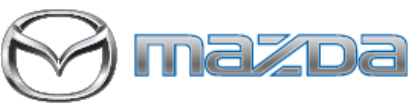

Page 22 of 29

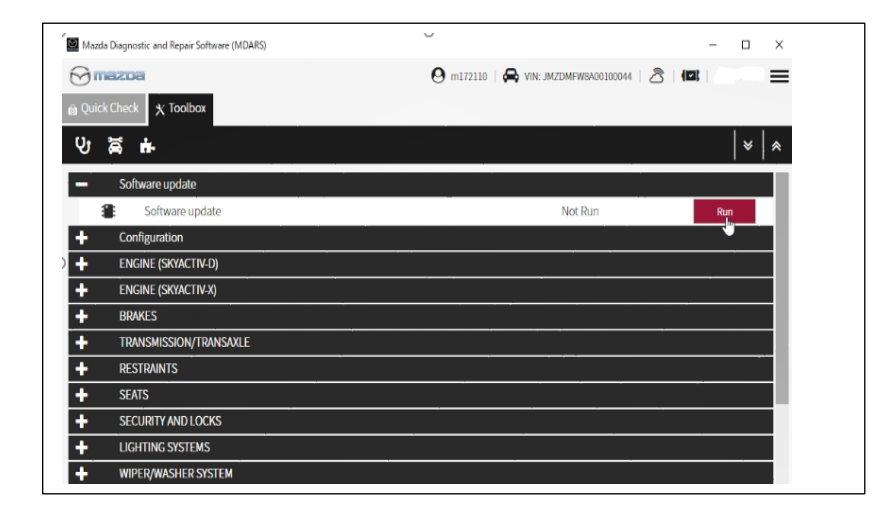

- 5. Select required module on 'ECU Reprogramming' screen. Start Reprogramming.
	- **TCM**

#### **NOTE:**

If software is already the latest, MDARS does not reprogram subject ECU. It is normal behavior.

6. After completion of software update, the previous and current software version are shown. Check current version at ''Calibration File information" below. Then, click on "Finish" to exit the ECU reprogramming and disconnect the 12V battery charger.

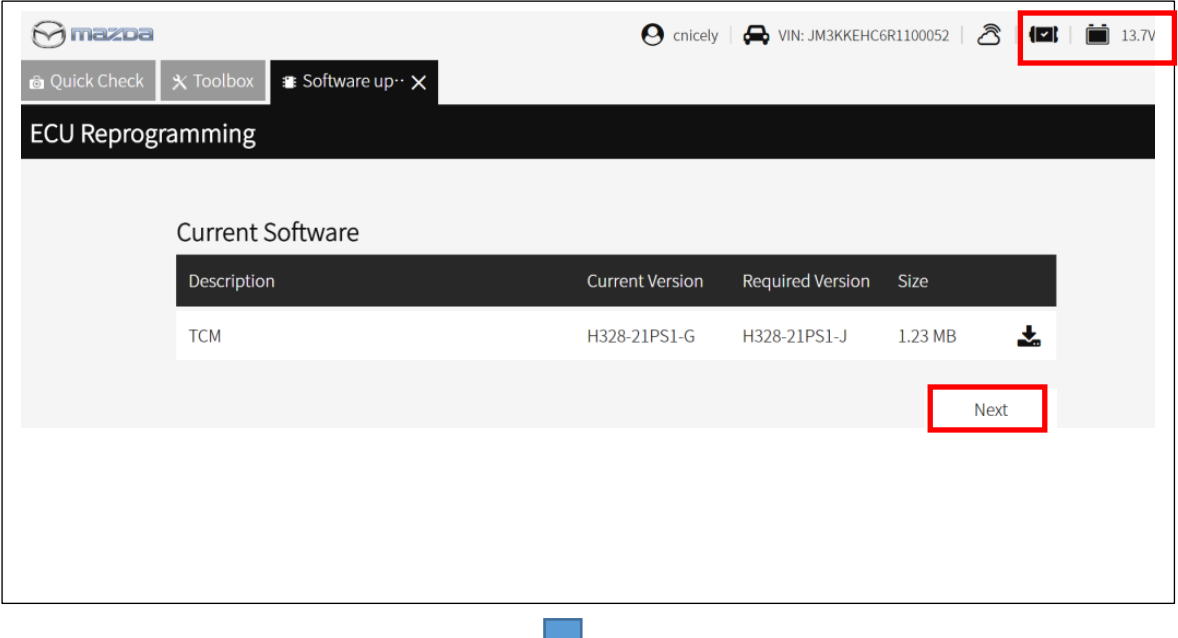

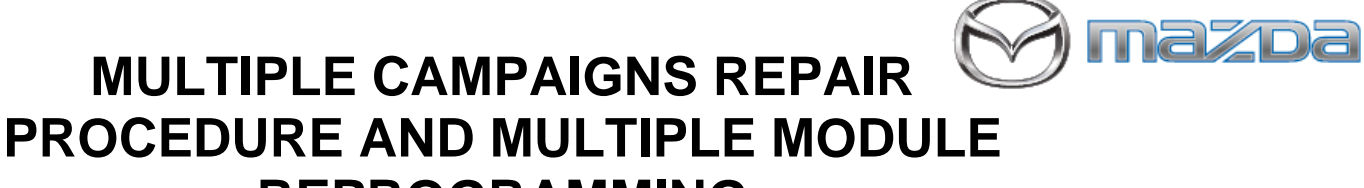

**REPROGRAMMING**

Page 23 of 29

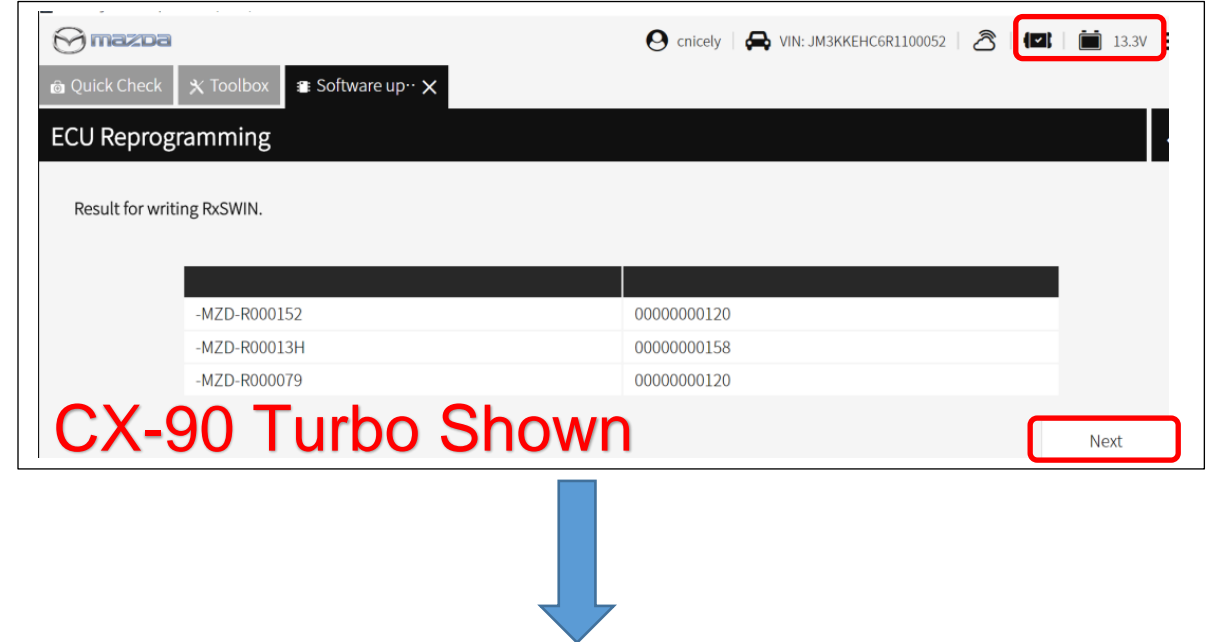

Calibration file information

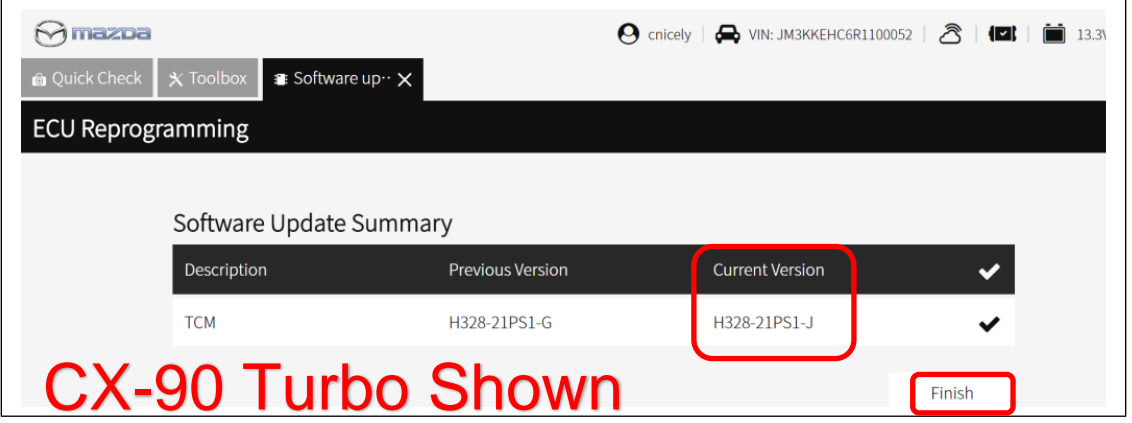

NOTE: - If the calibration file is with the suffix in the table or later, unit is already modified.

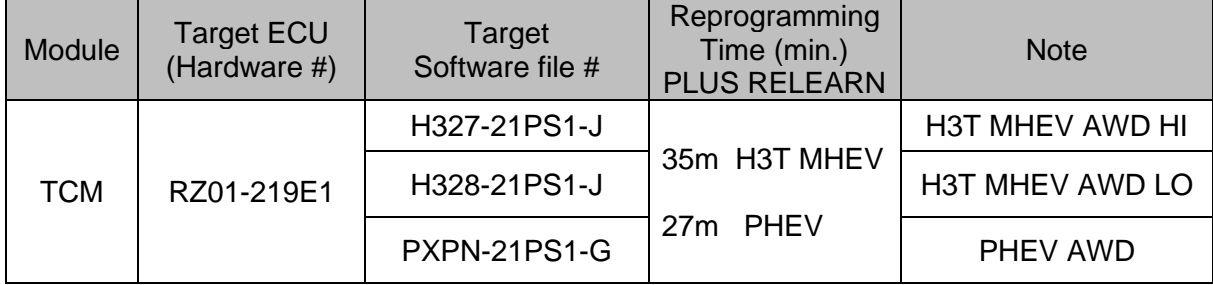

**Proceed to TCM Initial Learning after reprogramming**

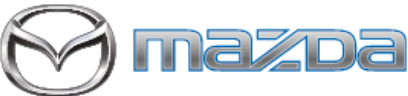

Page 24 of 29

### **TCM Initial Learning after reprogramming**

#### **Warning**

• When performing the initial learning, apply the parking brake securely and block the front and rear wheels using wheel chocks so that the vehicle does not move. Otherwise, the vehicle may move which could lead to an accident because the gears are forcibly changed with the engine running and the shift lever in the drive position while in the initial learning.

### **Note:**

- While the initial learning is being performed, the following phenomena may occur.
- ― Shift shock occurs intermittently.
- $-$  Indications such as selector lever positions differ from those displayed normally.

#### **Preparation before servicing**

- 7. Switch the ignition ON (engine on)/main power ON (READY on).
- 8. Apply the parking brake.
- 9. Shift the selector lever to P range, and set the wheel chocks for both the front and rear wheels.
- 10. The ATF temperature is 45°C to 105°C as an execution condition for AT initial learning, but after learning starts, the ATF temperature may drop to 44°C and learning may be interrupted, so learning should be started after raising the temperature to 50°C or higher.

#### **Initial learning procedure**

- 11. Connect the M-MDS to the DLC-2.
- 12. Open the engine hood. (To ensure that the engine starts. If engine hood is opened, EV mode does no work)
- 13. Switch the ignition ON (engine off).
- 14. Perform the following procedure using the M-MDS.
	- i) Press [Start] for the vehicle identification.
	- ii) Press the [Toolbox] tab.
	- ă iii) Press the [Work Support] icon.
	- iv) Press [TRANSMISSION/TRANSAXLE].
	- v) Press [Run] for Initial learning of AT.
- 15. Perform the automatic transmission initial learning.
- 16. Using the M-MDS, verify that TCM DTC P06B8:00 has not been stored. (See DTC INSPECTION.)

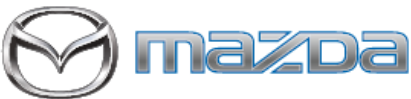

Page 25 of 29

- If DTC P06B8:00 is displayed, switch the ignition off/main power OFF and repeat the procedure from Step 15.
- If any other DTCs are displayed, repair or replace the malfunctioning location according to the applicable DTC troubleshooting of workshop manual.
- 17. Disconnect the M-MDS and perform following learning procedure.

#### **PowerTrain start-up learning**

- (1) Switch the ignition ON. Either "Engine run" or "READY ON (NOT Engine run)" is fine.
- (2) After holding the idling or READY ON for 5 seconds or more, turn the ignition switch OFF and hold it for 5 seconds or more.
- (3) Repeat steps (1) and (2) above for 3 times.

#### **Shift range learning**

- (1) Switch the ignition ON. Either "Engine run" or "READY ON (NOT Engine run)" is fine.
- (2) While idling or READY ON, depress the brake and perform the following steps.
	- i) Move the shift lever in "D".
	- ii) Move the shift lever from "D" to "R" and wait 5 seconds \*
	- iii) Move the shift lever from "R" to "D" and wait 5 seconds \*

\* Do not stop in N range while moving the shift lever.

(3) Repeat steps i) to iii) for 5 times.

#### **Note:**

In addition to the above learning, TCM also performs learning while driving automatically. Immediately after reprogramming and initial learning, the above driving learning will be reset. Therefore, it is important to explain the followings to customers.

#### **Explanation to customers**

To improve shift feel, the vehicle learns the timing of engaging the clutch while driving. This reprogramming will improve the shift feel and optimize by learning. However, the learning values would be reset to initial once.

Once the learning values were initialized, a slight shift shock might be felt intermittently, however by proceeding the learning by driving. It may take a few days but it will be improved.

#### **PROCEED TO ODR COLLECTION**

#### **WARNING! FAILURE TO UPLOAD ODR DATA WILL RESULT IN CLAIM DENIAL, CAMPAIGN REMAINING IN OPEN STATUS AND VEHICLE HAVING TO COME BACK TO REDO THE DATA PUSH**

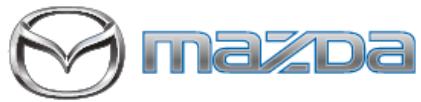

Page 26 of 29

### **Upload ODR Data**

Check ODR collection result after reprogramming all required modules with vehicle verification.

7. Open the vehicle history on toolbox tab.

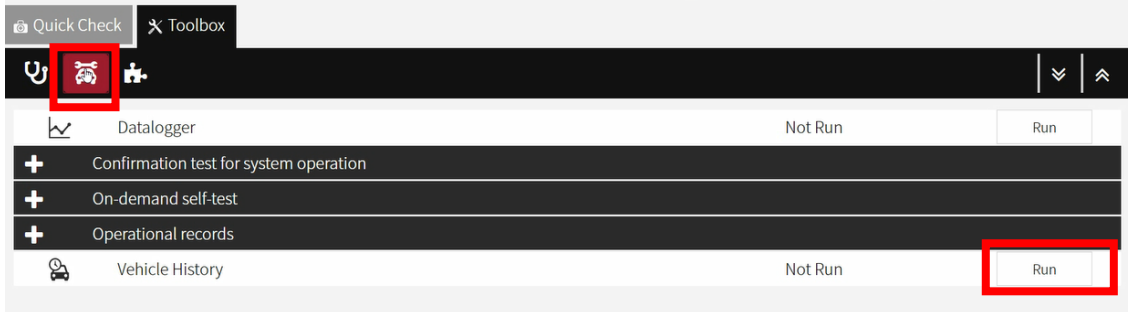

8. Click the 'Collect Diagnostic Information' and the status has 'SUCCESS' on green.

NOTE:

Verify the ''Collect Diagnostic Information' after all required modules are updated. Not necessary to confirm the 'Collect Diagnostic Information' after required module reprogram every time.

Only the latest "Collect Diagnostic Information" is the valid one and that needs to show "SUCCESS"

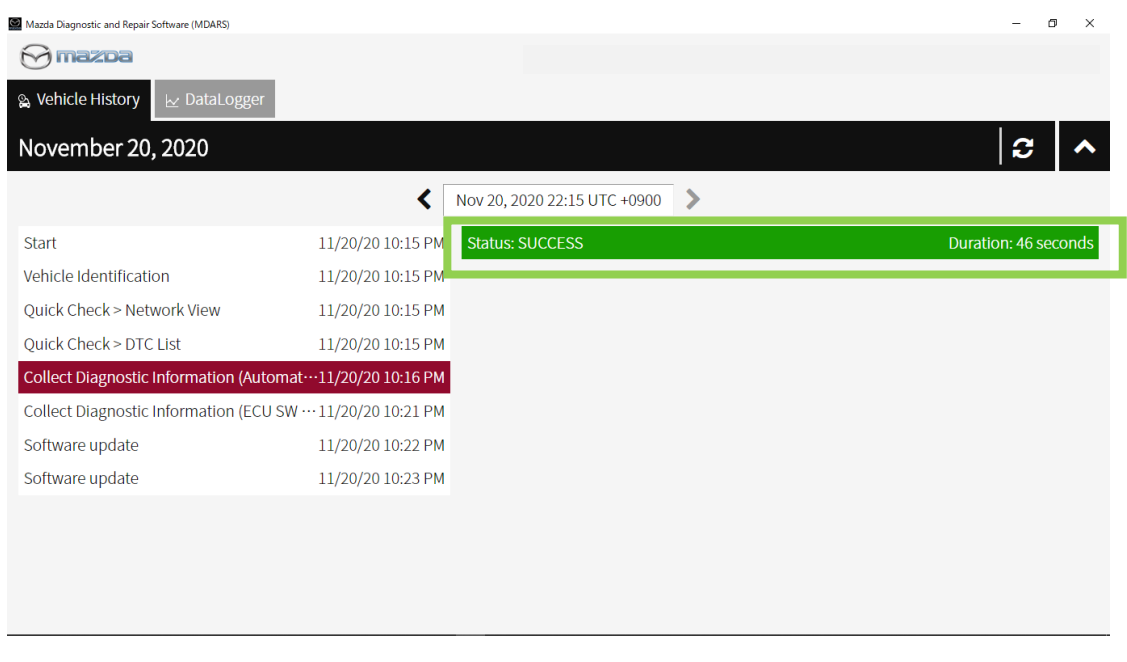

※If the status is 'FAILURE', the ODR (latest vehicle information ) has not been submitted to the server. Perform following process

\_\_\_\_\_\_\_\_\_\_\_\_\_\_\_\_\_\_\_\_\_\_\_\_\_\_\_\_\_\_\_\_\_\_\_\_\_\_\_\_\_\_\_\_\_\_\_\_\_\_\_\_\_\_\_\_\_\_\_\_\_\_\_\_\_\_\_\_\_\_\_\_\_\_\_\_\_\_\_

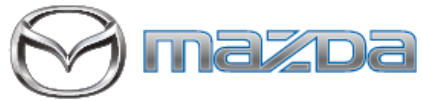

Page 27 of 29

### **Status: FAILURE**

Duration: 1 seconds

(1)'Collect Diagnostic information' then click 'Run' at the tool box tab.

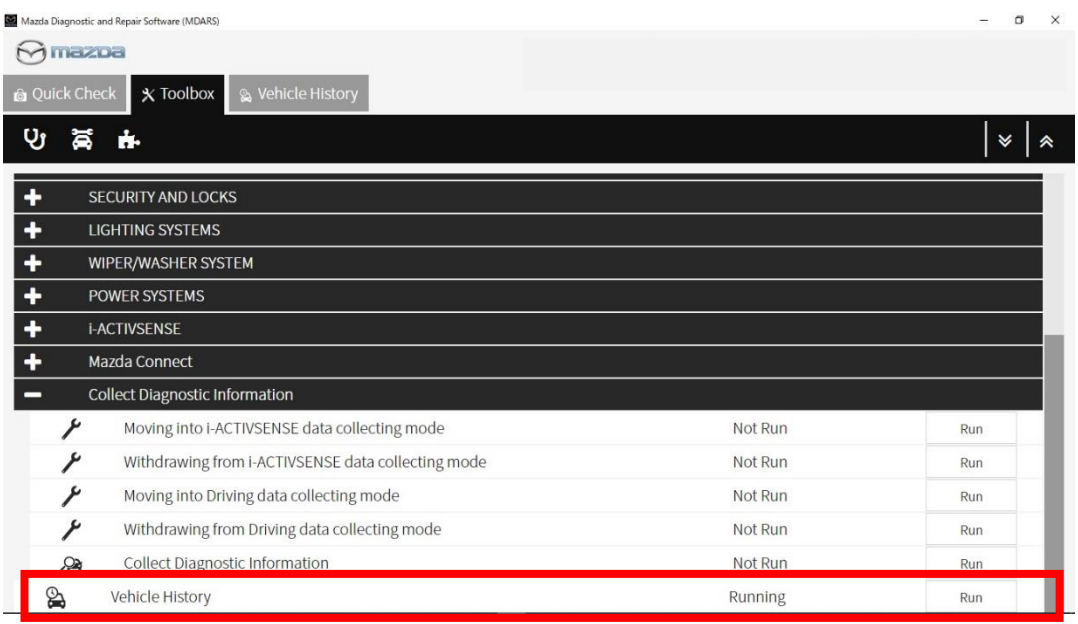

#### (2)Click 'Next'

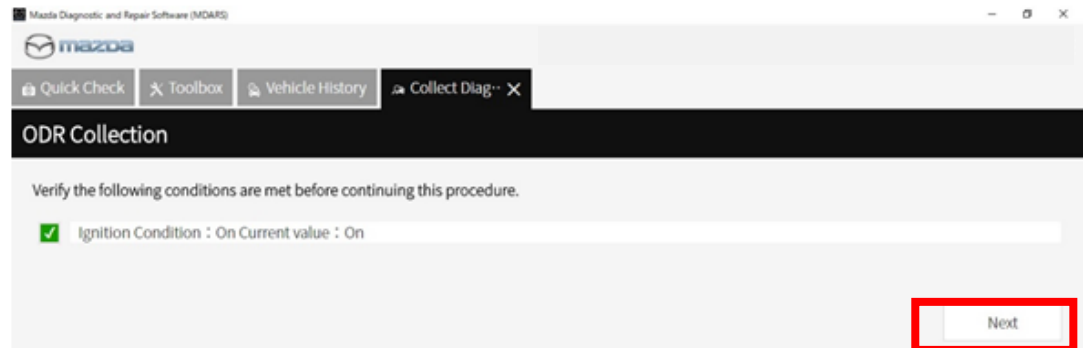

### (3)It may take around 60 seconds.

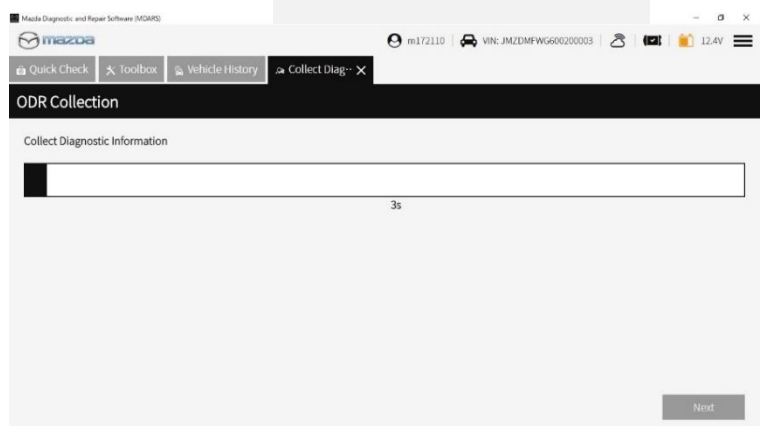

(4)MDARS has collected ODR and sent to the server.

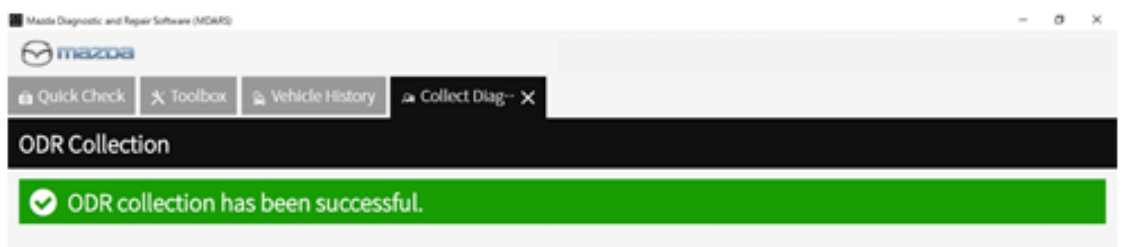

(5)Go back to step 7 and 8 to confirm the Collect Diagnostic Information (Manual) status shows 'SUCCESS' on green.

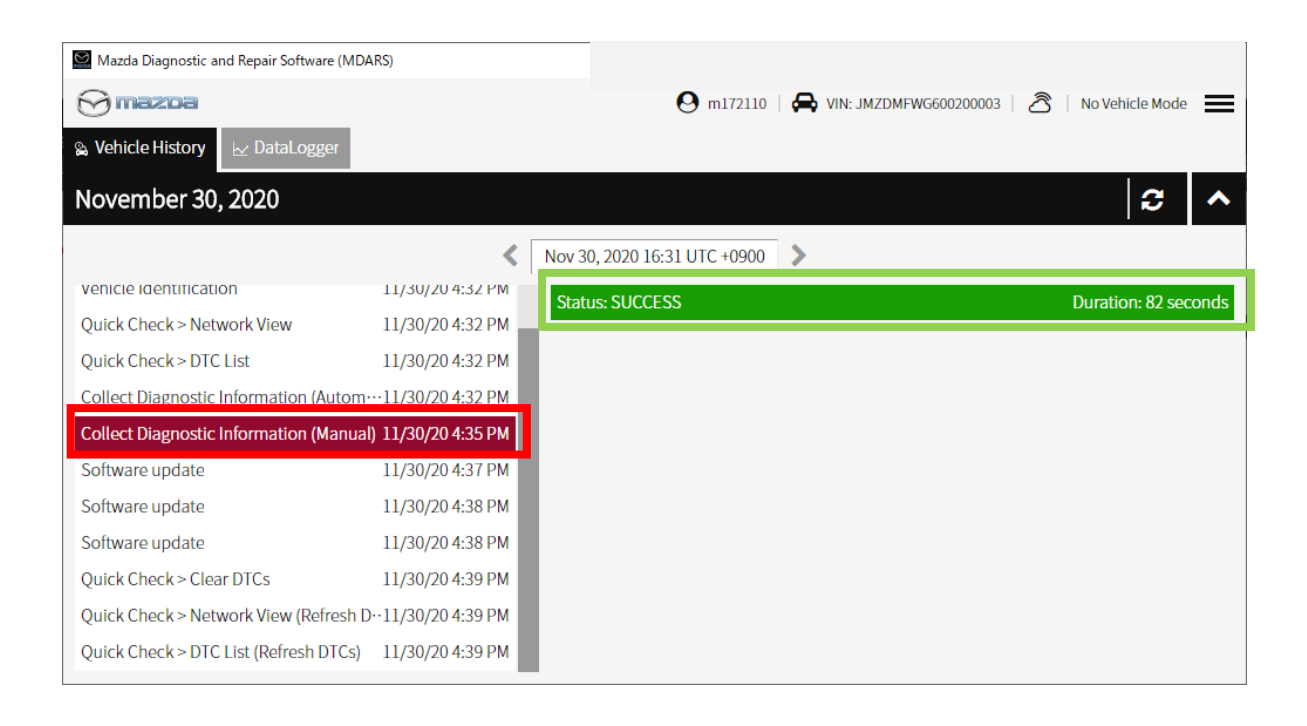

### **Proceed to clearing Sleep Mode after VMC Update (Recall 6223J) and DTC Clear**

### **Sleep mode after reprogramming VMC**

#### **Note:**

When vehicle was reprogrammed multiple times, the 360° View Monitor may stop its operation such as stop displaying camera output in the center display. Therefore, after reprogramming the VMC, put it into sleep mode to reset the reprogramming count.

#### **Note:**

Disconnect battery charger before starting "Sleep mode for CAN communication". DCDC converter and the power supply from the battery charger may be interfered and it may causes damages of the battery charger. In addition, warning light may illuminate and DTCs may be stored. (Ex. P0DAA)

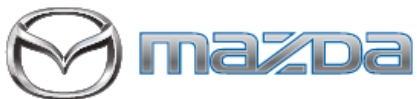

Page 29 of 29

#### **Sleep mode for CAN communication**

- 9. Perform the following operation.
	- Switch the ignition off/main power OFF.
	- Remove all of the remote transmitters from the vehicle, lock all doors, and then wait for 5 min.

### **DTC inspection**

#### **Note:**

Disconnect battery charger before starting engine at next step because the power supply from the DCDC converter and the power supply from the battery charger may interfere and damage the battery charger. then warning light comes up and DTCs are stored. (Ex. P0DAA)

10. Verify the repair by starting the engine. If subject vehicle is PHEV, proceed with following steps. Make sure there is no MIL illumination or abnormal warning lights present.

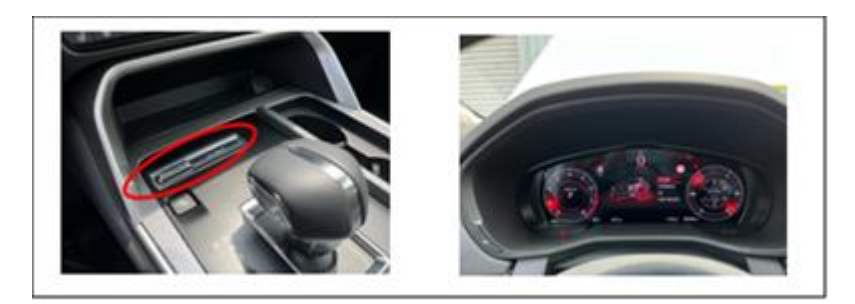

<How to start the engine in PHEV>

- (10-1) Switch to 'Sport Mode' and shift to 'D' range
- (10-2) Confirm Engine RPM is shown correctly in IC.
- (10-3) Shift to 'P' range then stop the engine. Turn ignition off.

#### **Note:**

After the reprogram, pending DTC P2610:00 [PCM] may be stored without MIL illumination. Since this DTC may turn to a current DTC depending on operations after the reprogramming, clear DTC after all repair work done.

- 11. If any DTCs should remain after performing DTC erase, diagnose the DTCs according to the appropriate troubleshooting section of the Workshop Manual.
- 12. Disconnect the MDARS from the DLC-2.

----------END OF SECTION B----------

# **End of Repair Procedure.**